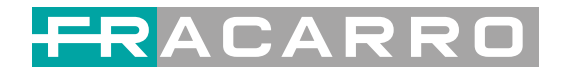

# **SIG7412 T MPEG2 Encoder Modulator User Manual Manuale d'uso Encoder**

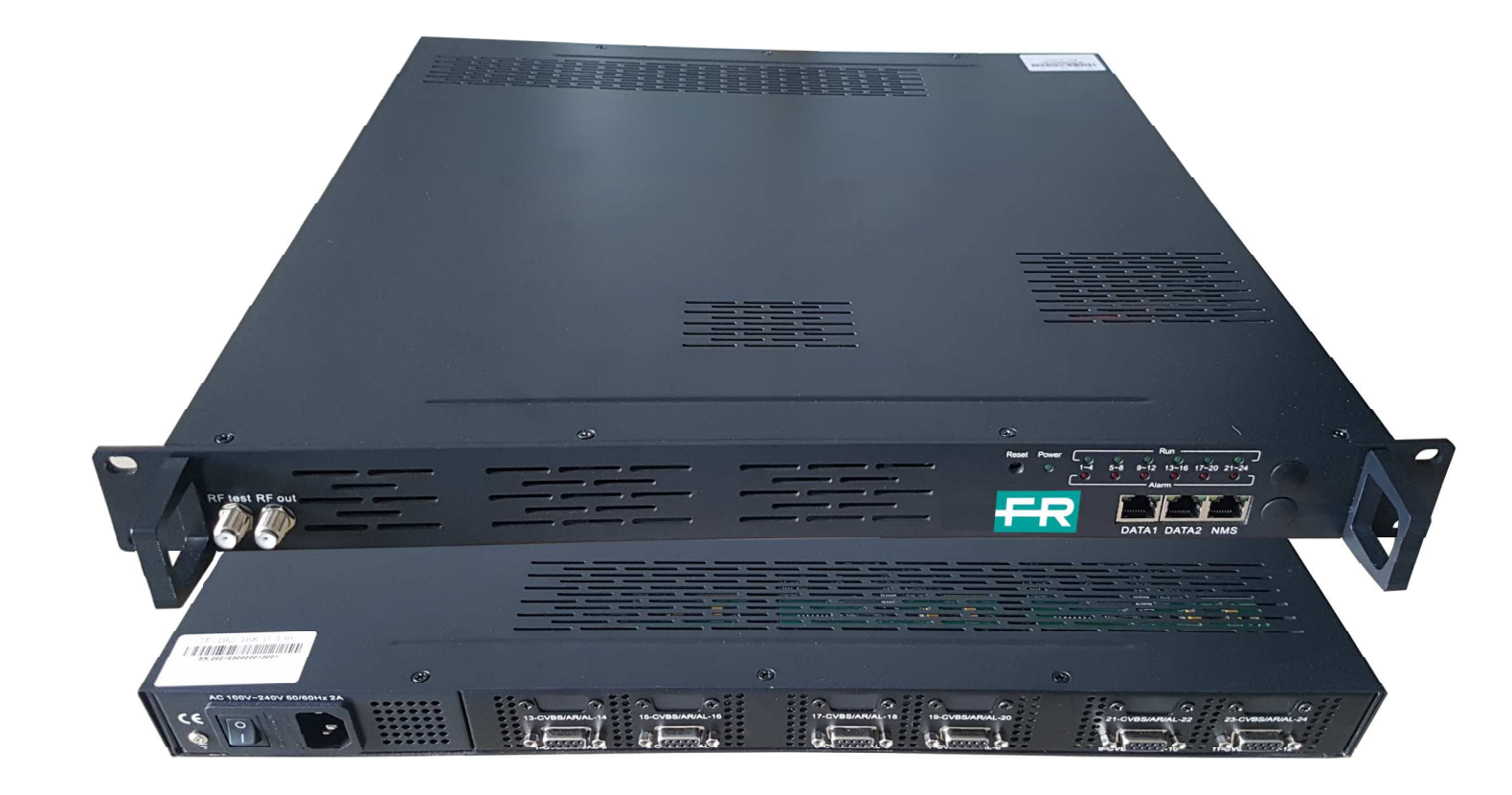

 $\epsilon$ 

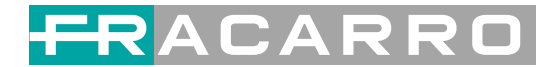

# **About This Manual**

### **Intended Audience**

This user manual has been written to help people who have to use, to integrate and to install the product. Some chapters require some prerequisite knowledge in electronics and especially in broadcast technologies and standards.

### **Disclaimer**

No part of this document may be reproduced in any form without the written permission of

the copyright owner.

The contents of this document are subject to revision without notice due to continued

progress in methodology, design and manufacturing. Fracarro shall have no liability for any error or damage of any kind resulting from the use of this document.

# **Copy Warning**

This document includes some confidential information. Its usage is limited to the owners of the product that it is relevant to. It cannot be copied, modified, or translated in another language without prior written authorization.

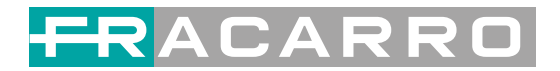

# **Contents**

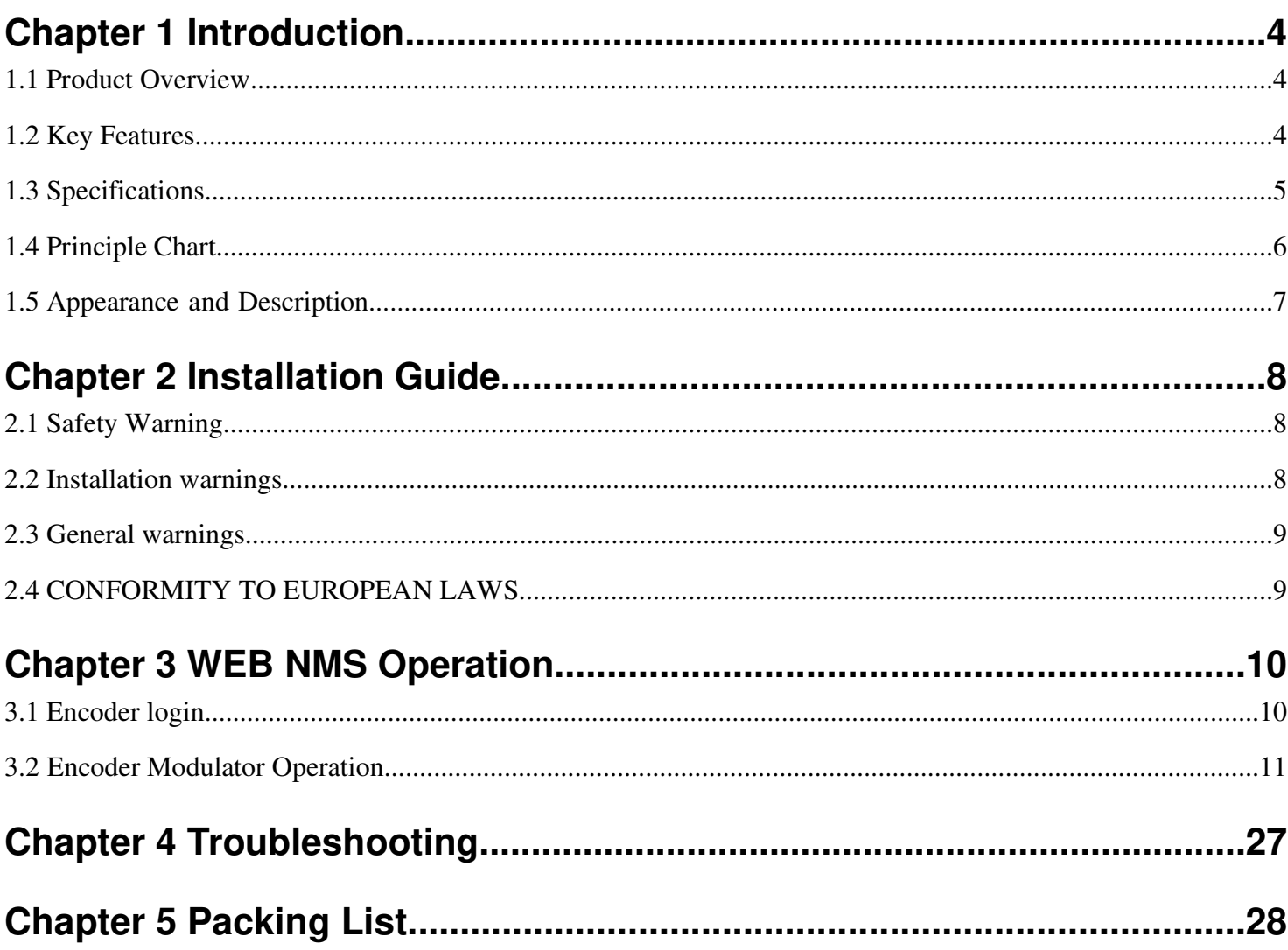

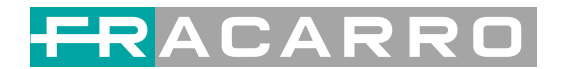

# **Chapter 1 Introduction**

### **1.1 Product Overview**

SIG7412 T MPEG2 12 in 1 encoder modulator is Fracarro's newest devices which integrate MPEG2 encoding, multiplexing, and DVB-T modulation.

It supports 12 CVBS input. It also support DVB-T RF out with 4 adjacent carries

(50MHz~960MHz), and support Data1 (GE) output port to support 4 MPTS

out. This full function device makes it ideal for small CATV head end system,

and it's a smart choice for hotel TV system, entertainment system in Hospitality environments.

### **1.2 Key Features**

- **12 A/V inputs with MPEG2 encoding.**
- **MPEG1 Layer II, AC3(2.0) Audio encoding and support audio gain adjustment**
- **4 groups multiplexing and 4 DVBT RF carriers out**
- **Support IP (MPTS only, DATA1 port only) output over UDP and RTP**
- **Support "Null PKT Filter" function**
- **Excellent RF output performance index, MER≥40dB**
- **Support PID remapping**
- **Support accurate PCR adjusting**
- **Support PSI/SI editing and inserting**
- **Control via web management, and easy updates via web**

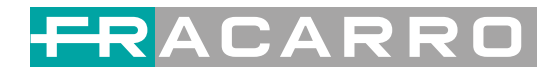

# **1.3 Specifications**

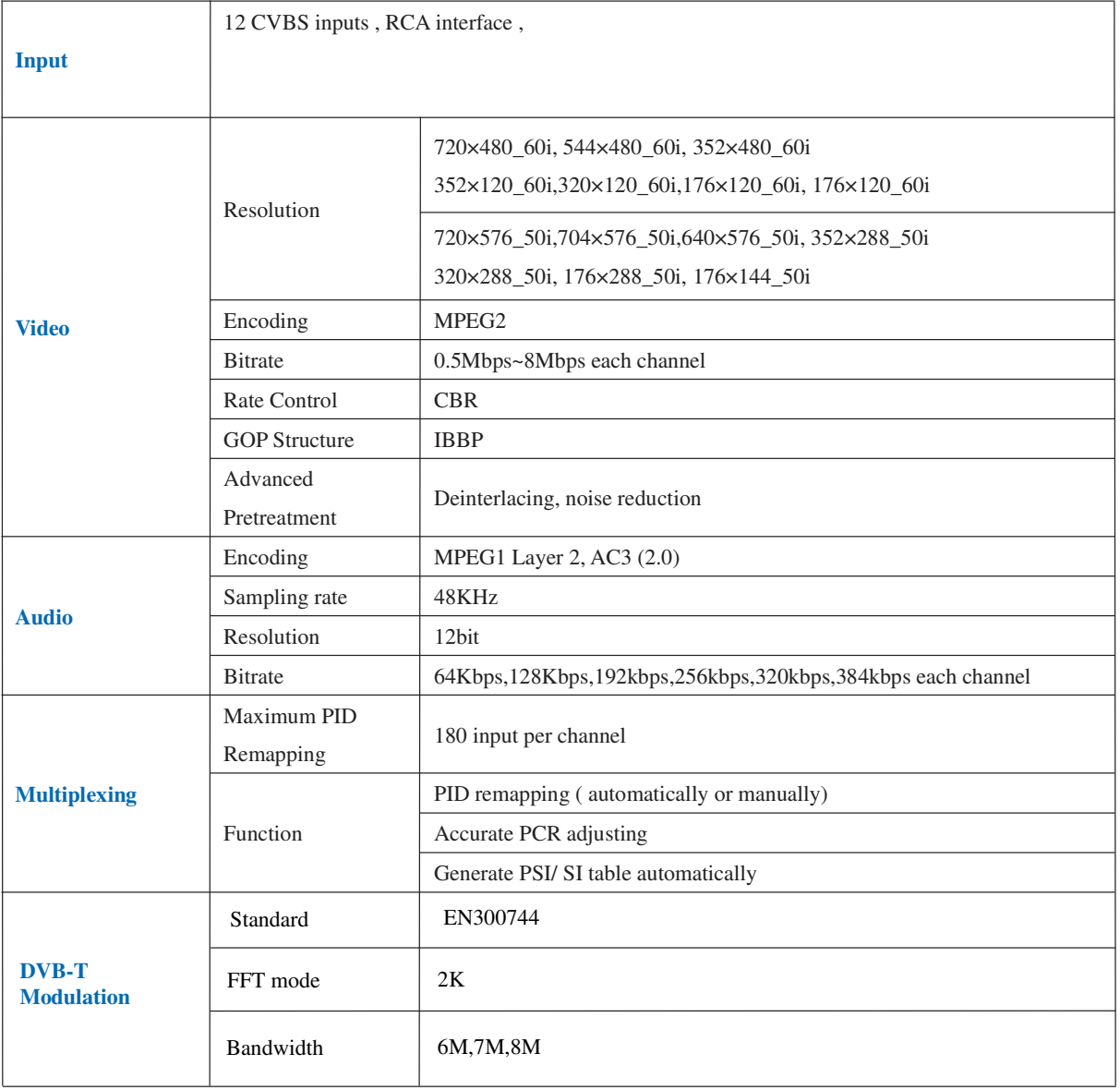

# RACARRO

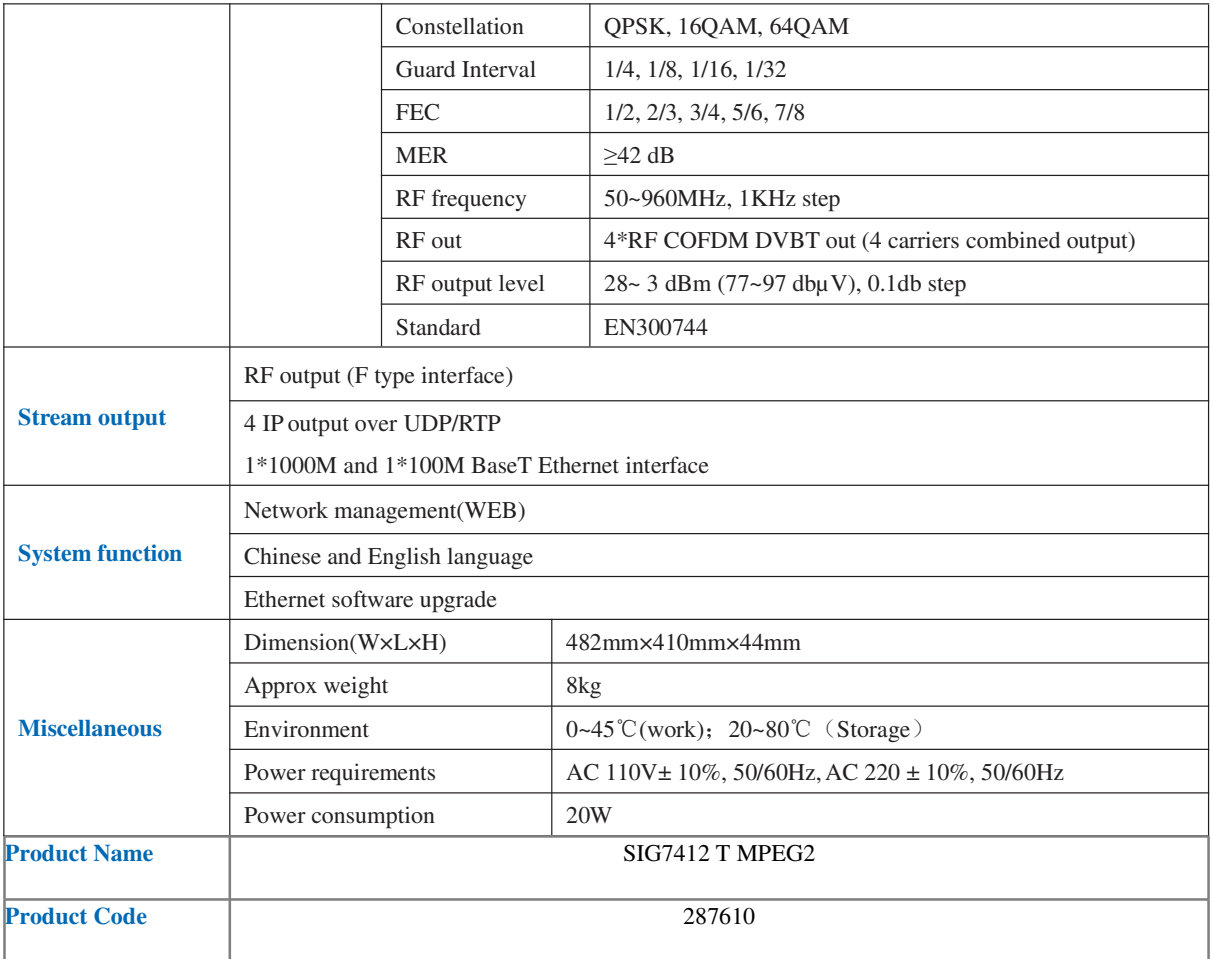

# **1.4 Principle Chart**

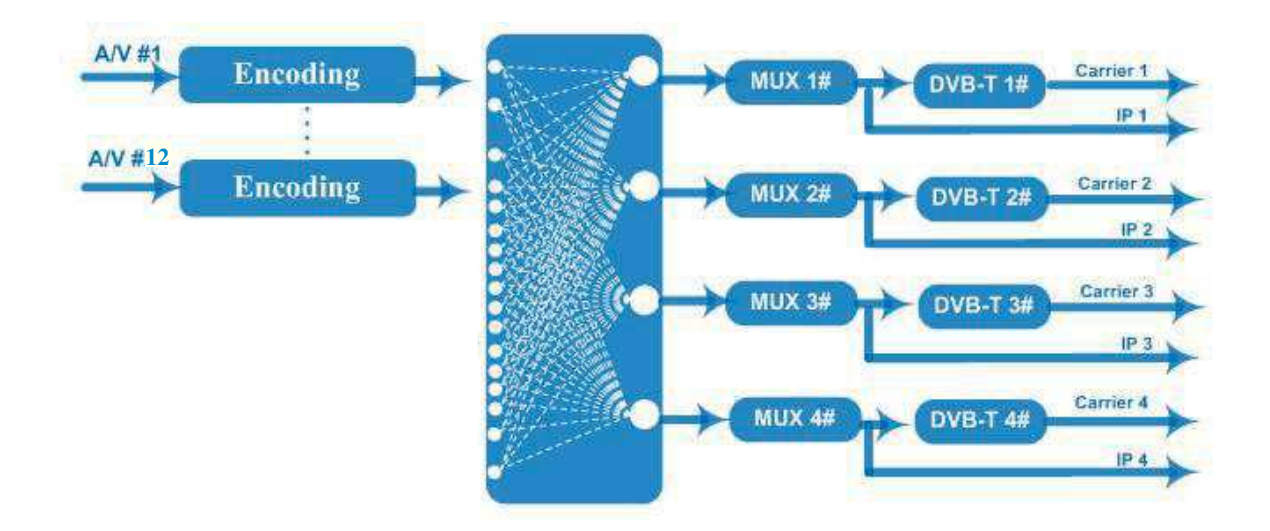

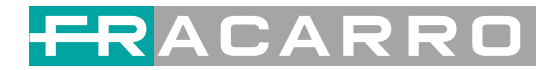

# **1.5 Appearance and Description**

Front and Rear Panel Illustration

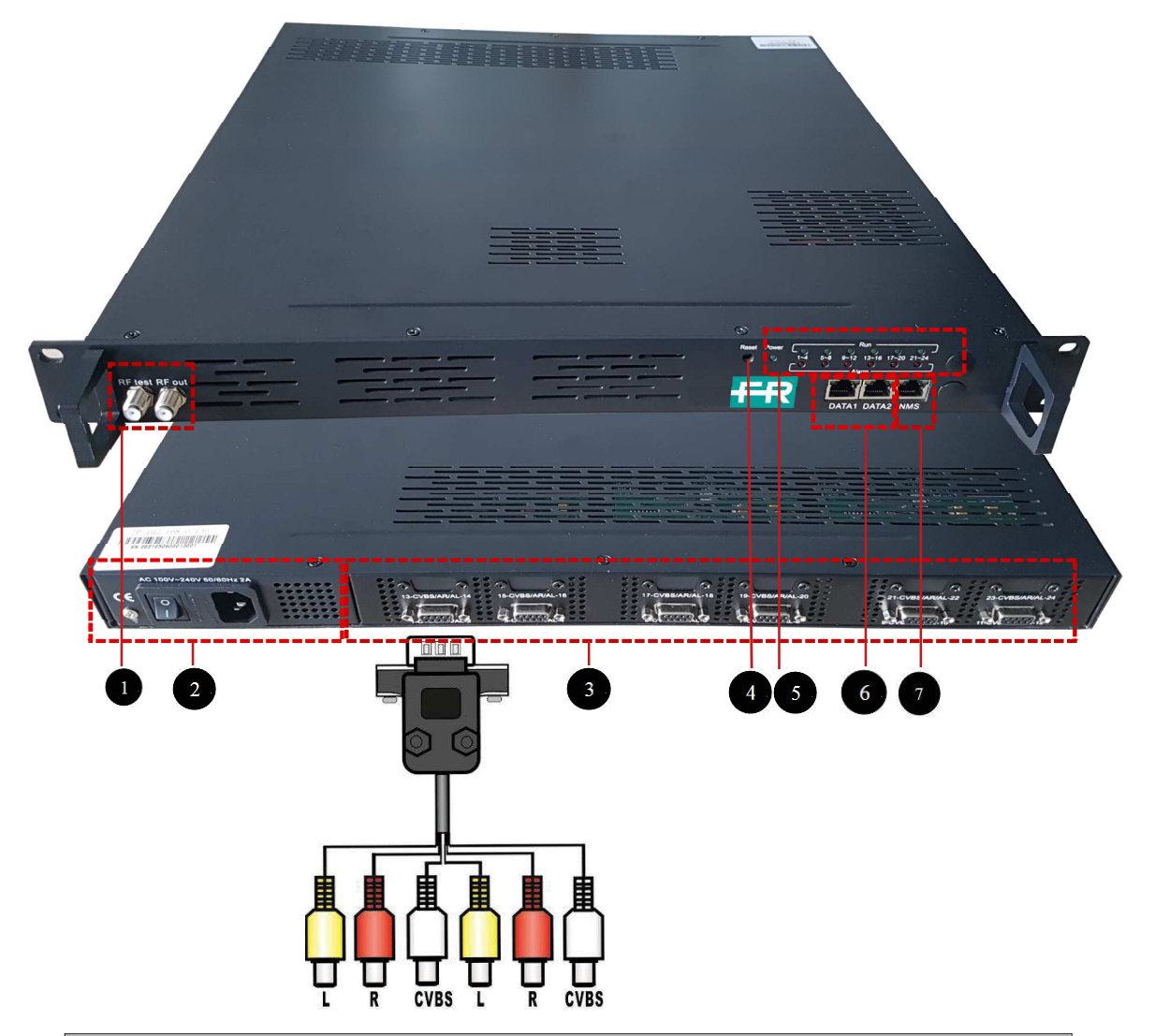

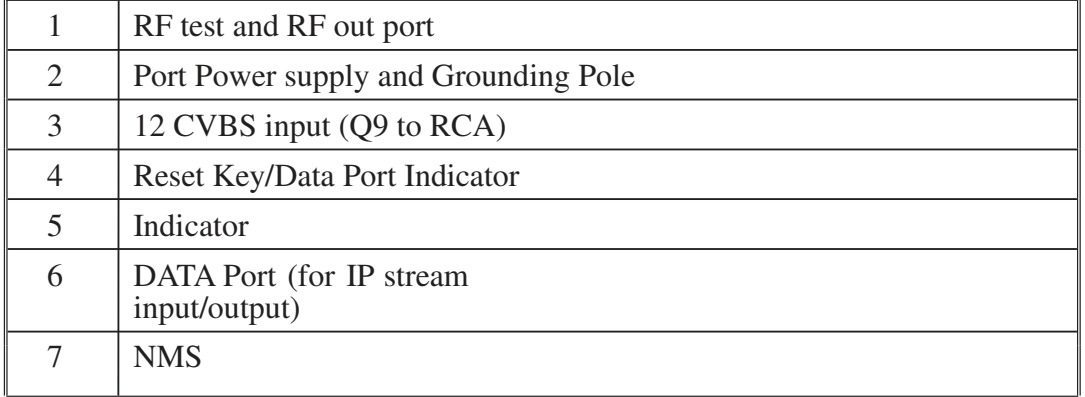

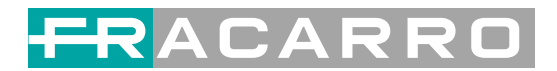

# **Chapter 2 Installation Guide**

### **2.1 Safety Warning**

The product must only be installed by qualified persons, according to the local safety standards and regulations. Fracarro Radioindustrie is free from all civil and criminal responsibilities due to breaches of the current legislation derived from the improper use of the product by the installer, user or third parties. The product must be used in full compliance with the instructions given in this manual in order to protect the operator against all possible injuries and the product from being damaged. Do not open the product container,dangerous voltage parts can be accessible when opening the packaging.

#### **2.2 Installation warnings**

- The product must not be exposed to any dripping or splashing and thus it should be installed indoors and in a dry location.
- Humidity and condensation could damage the product. In case of condensation, wait until the product is dry before using it.
- Handle the product carefully. Impacts can damage the product.
- Leave enough space around the product to ensure sufficient ventilation. Excessive temperatures and/or an overheating may affect the performance and the life of the product.
- Don't install the product above or near any heat sources, in dusty places or where it might come into contact with corrosive substances.
- In the event that the unit is fixed to the wall, use the proper screw anchors suitable to the characteristics of the fixing support.
- The wall and the anchoring system must be able to support at least 4 times the weight of the unit.
- Attention: to avoid being hurt, the unit must be fixed to the wall/floor in accordance with the installation instructions.
- For "PERMANENTLY INSTALLED APPLIANCES", an easily accessible cutting device must be added to the exterior of the appliance; for "APPLIANCES WITH A POWER PLUG", the socket must be installed close to the appliance and easily accessible.
- The product must be connected to the earth electrode of the antenna system, in accordance with standard EN60728-11. The screw arranged for this scope is marked by the symbol.

It is recommended to comply with the provisions of the standard EN60728-11 and to connect this screw to the main earth node of the plant (do not connect to intermediate points).

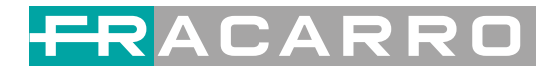

 $\boxed{\square}$  Class II symbol

Earth symbol of the antenna system

# **2.3 General warnings**

In the event of a malfunctioning, do not try to fix the product as the guarantee would be invalidated. Although the information given in this manual has been prepared carefully and thoughtfully, Fracarro Radioindustrie S.r.l. reserves the right to modify it without notice and to improve and/or modify the product described in this manual. See the website www.fracarro.com to have information relevant to the technical support and product guarantee.

# **2.4 CONFORMITY TO EUROPEAN LAWS**

Fracarro declares that the product complies with EU Directive 2014/30/UE, 2014/35/UE and 2011/65/UE.

The full text of the EU Declaration of Conformity is available on the following website ce.fracarro.com

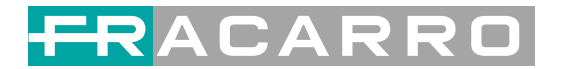

# **Chapter 3 WEB NMS Operation**

User not only can use front buttons to set configuration, but also can control and set

the configuration in computer by connecting the device to web NMS Port. User

should ensure that the computer's IP address is different from the SIG7412 T MPEG2's IP address; otherwise, it would cause IP conflict.

### **3.1 Encoder login**

The default IP address of this device is 192.168.0.136. (We can modify the IP through the front panel.)

Connect the PC (Personal Computer) and the device with net cable, and use ping command to confirm they are on the same network segment.

I.G. the PC IP address is 192.168.99.252, we then change the PC IP to 192.168.0.xxx (xxx can be 1 to 254 except 136 to avoid IP conflict).

Use web browser to connect the device with PC by inputting the Encoder & Modulator's IP address in the browser's address bar and press Enter.

It will display the Login interface as Figure 1. Input the Username and Password

(Both the default Username and Password are "admin".) and then click "LOGIN" to start the device setting.

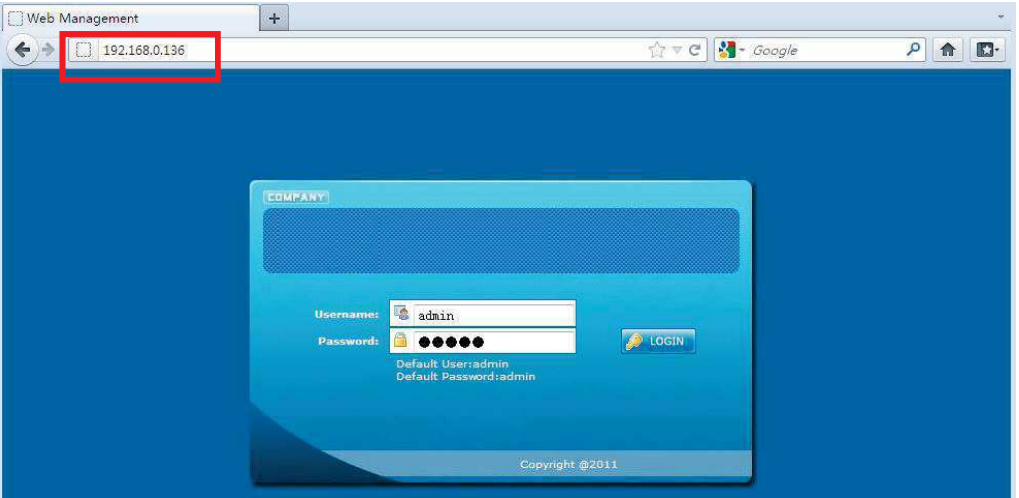

Figure 1

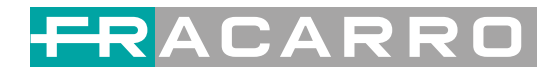

# **3.2 Encoder Modulator Operation**

### **Status**

When we login into encoder module, it displays the status interface as Figure 2.

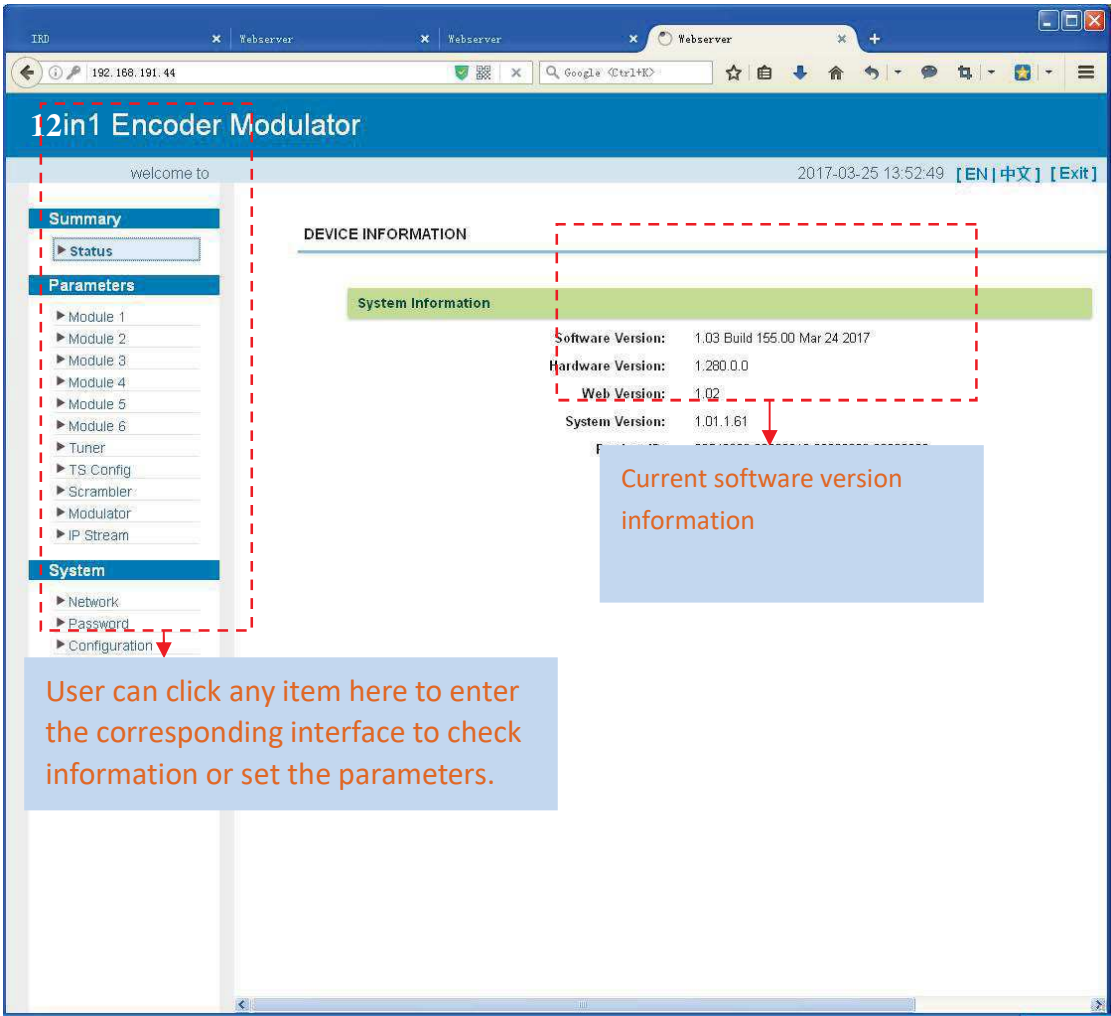

Figure 2

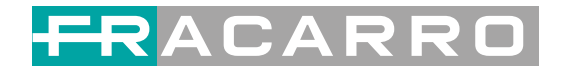

### **Parameters→ Module 1**

SIG7412 T MPEG2 support up to 12 CVBS input. From the menu on left side of the webpage, clicking "Module 1", it displays the information of each encoding channel as Figure 3.

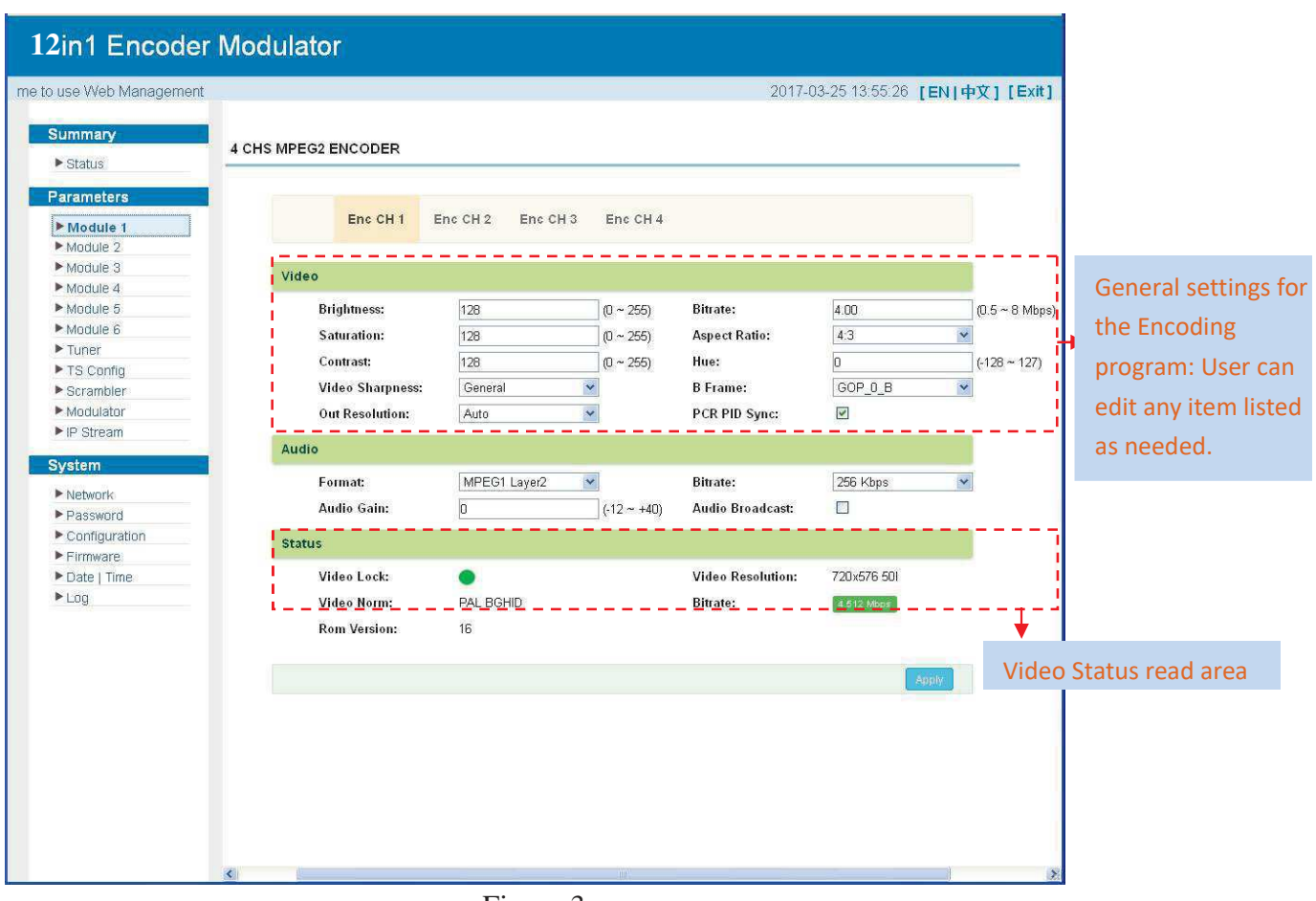

Figure 3

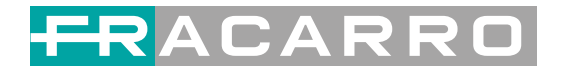

### **Parameters** → **Tuner:**

From the menu on left side of the webpage, clicking "Tuner", it displays the interface

where users can configure the Tuner input parameters as Figure 4.

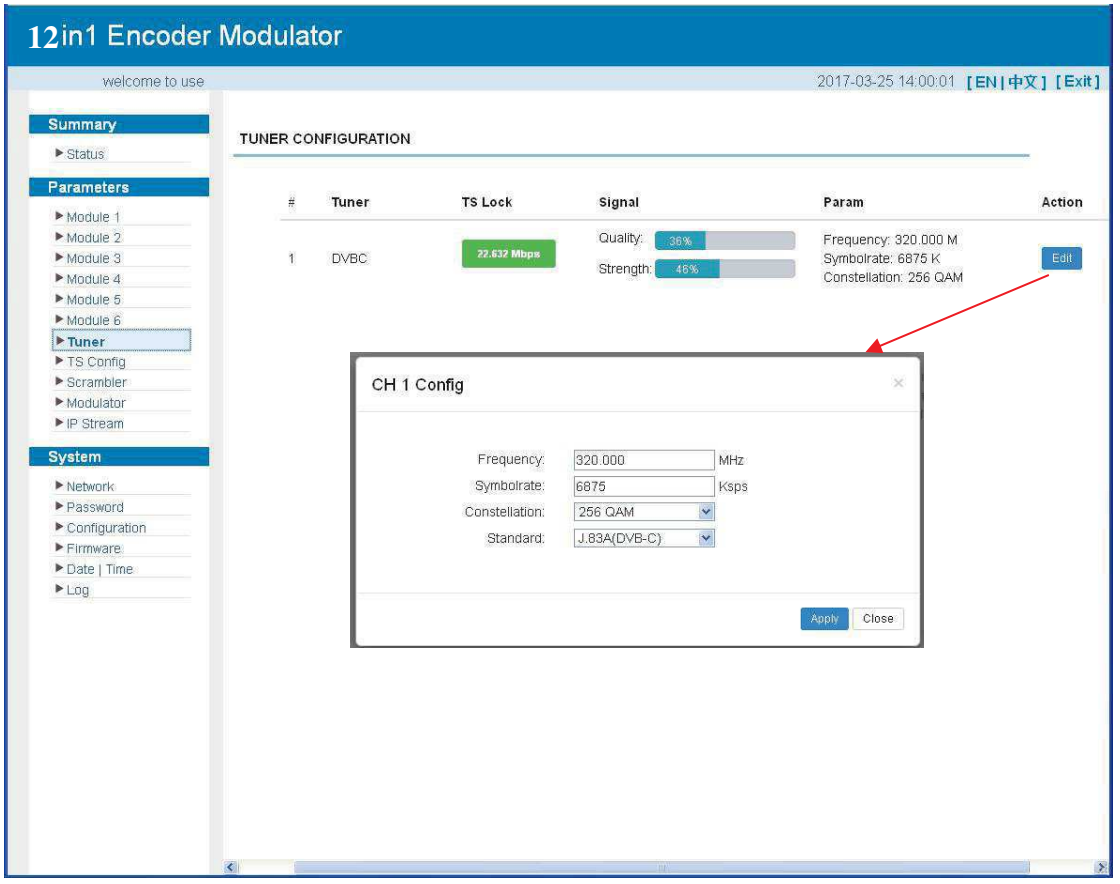

Figure 4

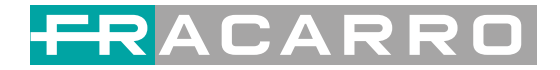

### **Parameters** → **TS Config:**

From the menu on left side of the webpage, clicking "TS Config", it displays the interface where users can configure the TS output parameters.

### **TS Config**→**Output TS X:**

From the menu on up side of the webpage, clicking "**Output TS X**", it displays the interface where users can select the TS output carrier (Figure 5)

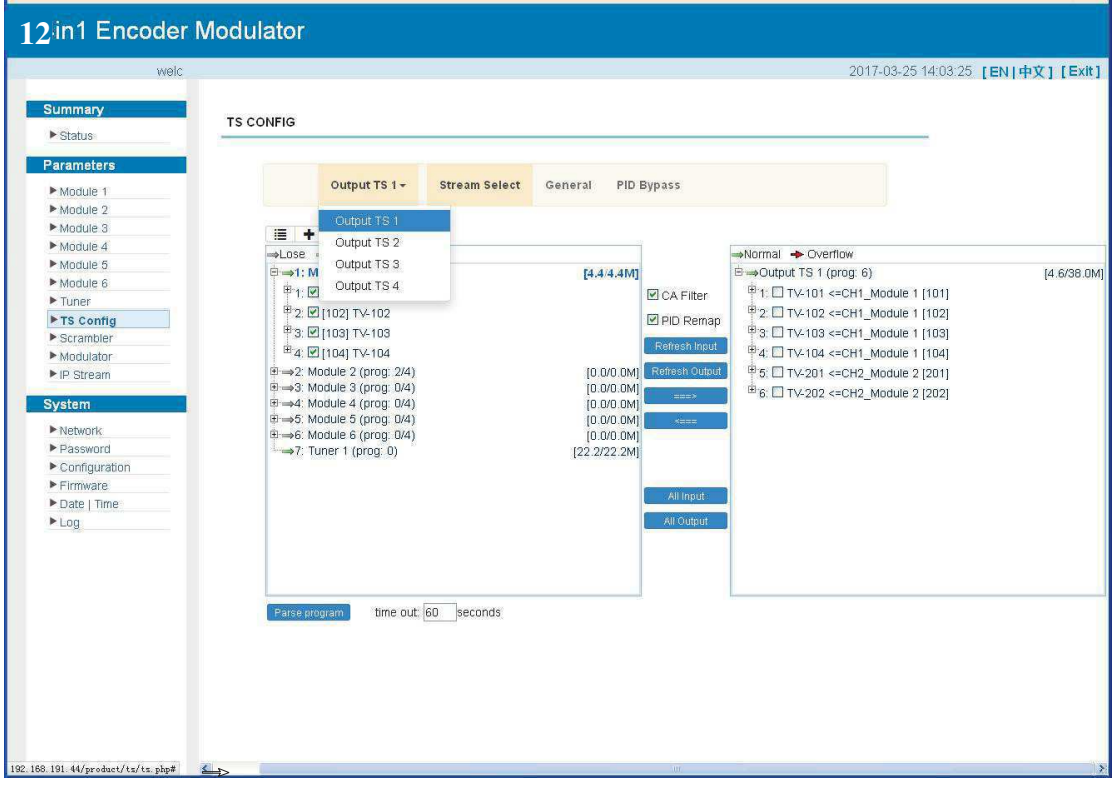

Figure 5

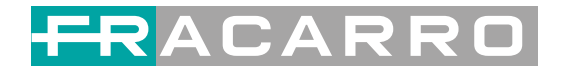

### **TS Config**→**Stream select:**

From the menu on up side of the webpage, clicking "Stream select", it displays the

interface where users can select program(s) to multiplex out and modify program info.

(Figure 6)

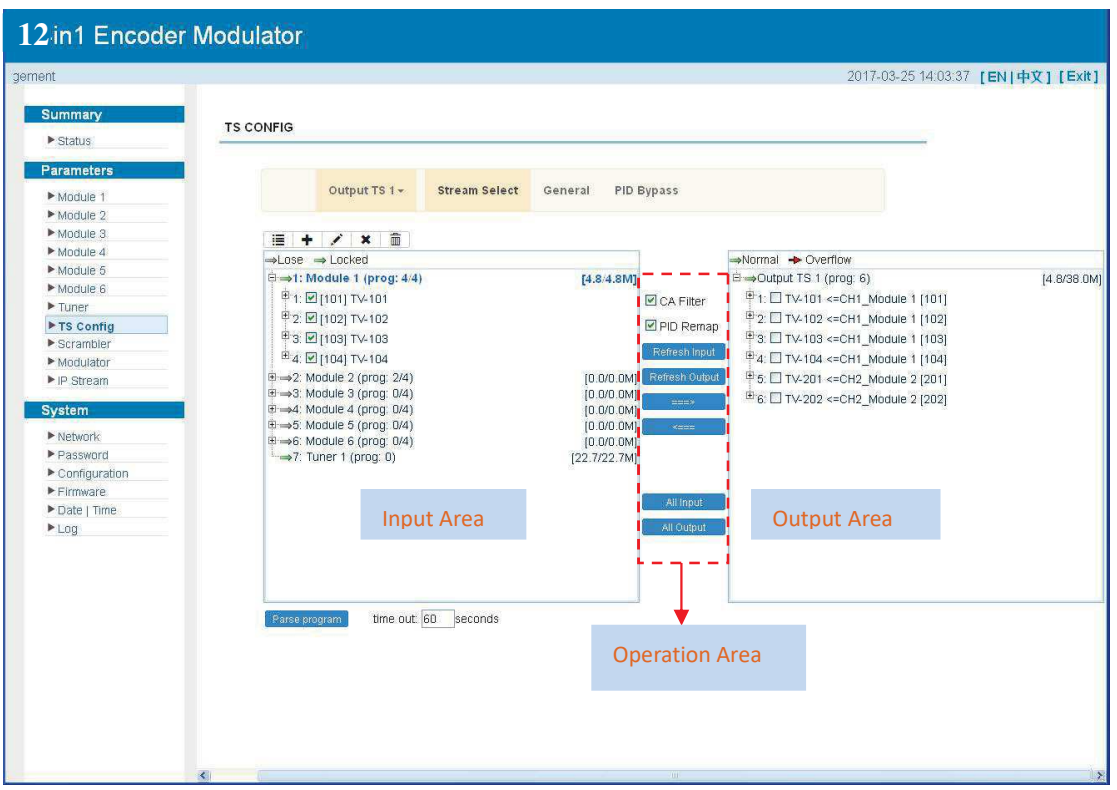

Figure 6

# CARR

Configure 'Input Area' and 'Output Area' with buttons in 'Operation Area'. Instructions are as below:

 $\triangle$ : To edit the input channel

 $\mathbf{\times}$ : To delete the input channel

**form**: To delete all inputs channel

: To check input IP lock or not, green means current IP locked

Normal  $\rightarrow$  Overflow : To check current TS overflow or not, red color means current TS overflow, need reduce program

 $\blacksquare$  CA Filter : To filter/not filter the source CA information

**EPidRemap:** To enable/disable the PID remapping

 $Réffesh Input$  To refresh the input program information

 $\sqrt{\frac{7}{R\epsilon}}$  To refresh the output program information

Select one input program first and click this button to transfer the selected  $\Rightarrow$ program to the right box to output.

Similarly, user can cancel the multiplexed programs from the right box.  $\xi$ 

All Input To select all the input programs

All Output To select all the output programs

**Parse program** To parse programs time out  $\overline{so}$  seconds time limitation of parsing input programs

### **Program Modification:**

The multiplexed program information can be modified by clicking the program in the 'output' area. For example, when clicking  $\uparrow$  a conviction space of it triggers a dialog box (Figure 7) where users can input new information.

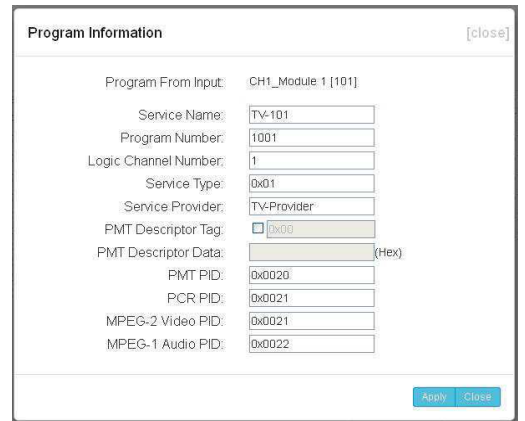

Figure 7

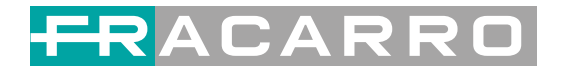

### **TS Config**→**General:**

From the TS Config menu on up side of the webpage, clicking "General", it displays the interface where users can set output mode, enable PSI/SI table out, NIT insert/VCT insert, PCR correction. (Figure 8)

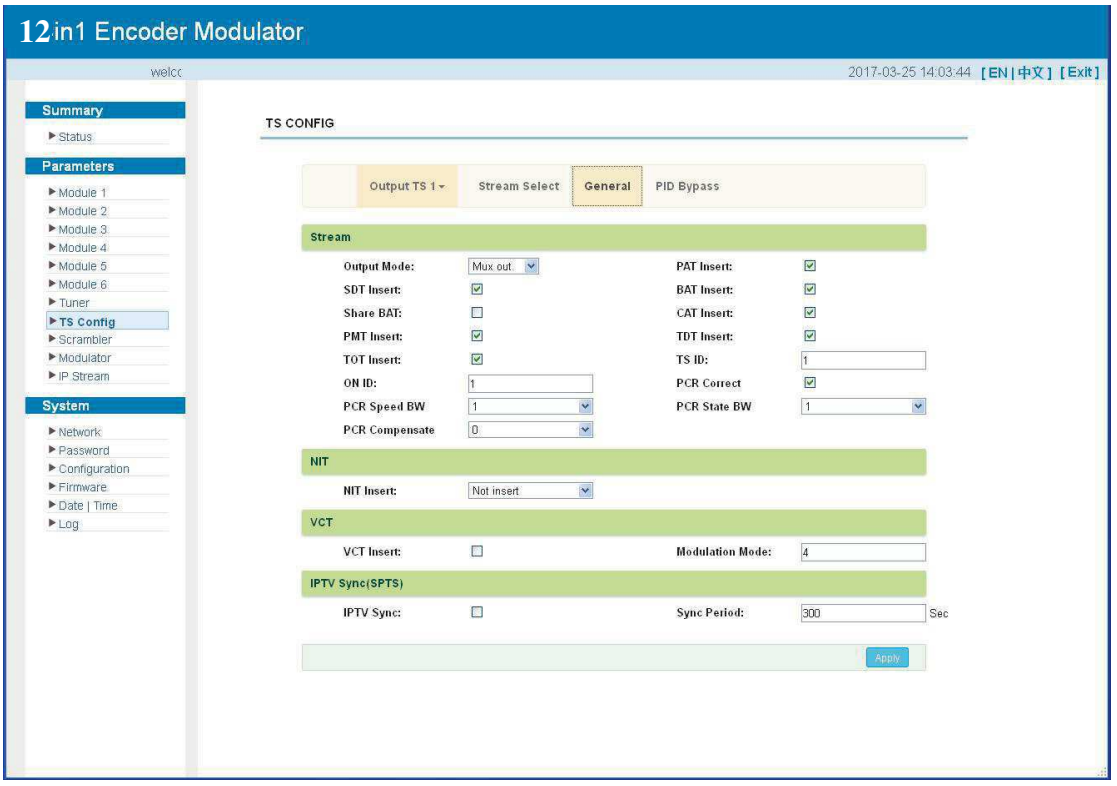

Figure 8

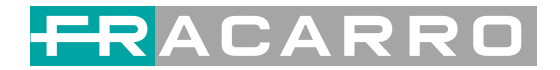

#### **TS Config**→**PID Bypass:**

From the TS Config menu on up side of the webpage, clicking "PID Bypass", it displays the interface as Figure9 where user can add PIDs to be passed, click the "**+**" symbol, input current IP channel number, then input current IP source Pid and output Pid which is customer needed , then click "set"

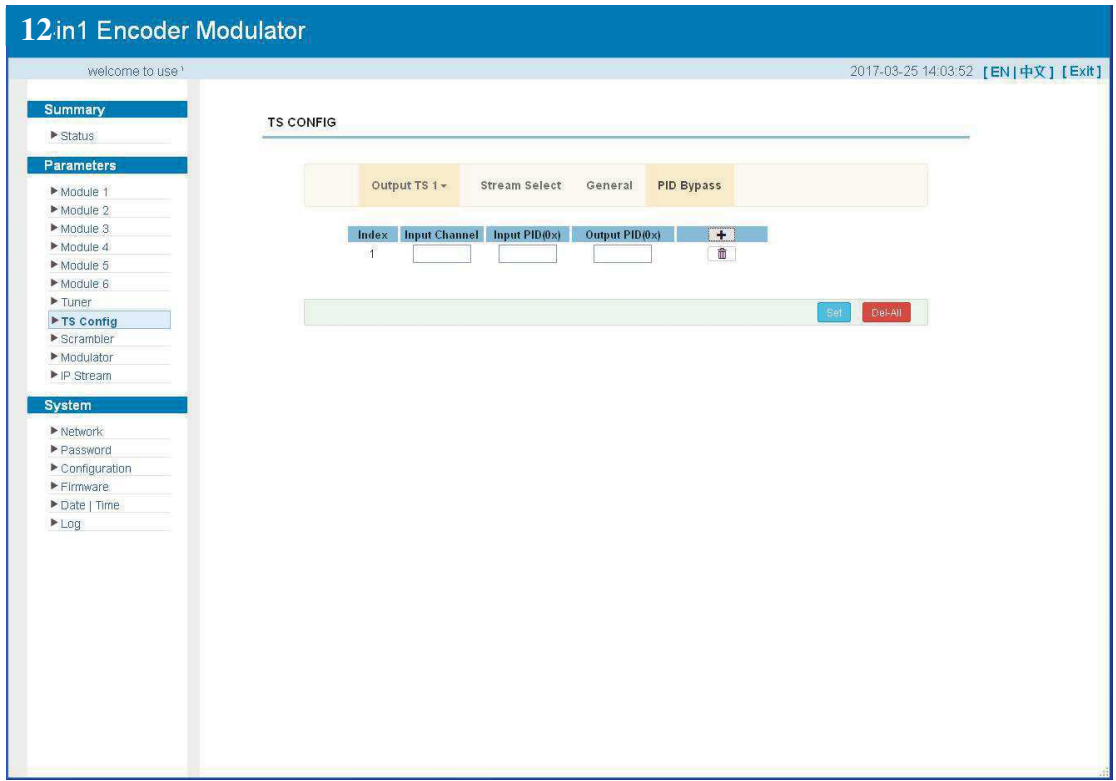

Figure 9

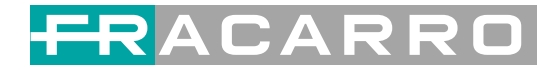

#### **Parameters** → **Modulator:**

From the menu on left side of the webpage, clicking "Modulator", it will display the

Modulator Configuration screen as Figure 10. Here user can set modulation parameters.

|                                                                                                    |                  |                               |               |                        |                                          |               | 2017-03-25 14:07:56 [EN]中文] [Exit] |                              |                       |
|----------------------------------------------------------------------------------------------------|------------------|-------------------------------|---------------|------------------------|------------------------------------------|---------------|------------------------------------|------------------------------|-----------------------|
| Summary                                                                                                  | <b>MODULATOR</b> |                               |               |                        |                                          |               |                                    |                              |                       |
| $\triangleright$ Status                                                                                  |                  | Center Frequency: 662.000 MHz |               | Standard: J.83A(DVB-C) |                                          |               |                                    |                              |                       |
| Parameters                                                                                               |                  | Level(All Carriers): 1.0 dBm  |               |                        | Channel Info.(Alarm/Active/Total): 0/4/4 |               |                                    |                              |                       |
| Module 1                                                                                                 |                  |                               |               |                        |                                          |               |                                    |                              |                       |
| Module 2<br>Module 3<br>Module 4                                                                         | $\hat{\pi}$      | Frequency                     | Constellation | <b>Symbol Rate</b>     | Channel<br>Level                         | <b>Status</b> | Bit(Act/Max)                       | <br>$\overline{\mathcal{L}}$ | <b>Quickly Config</b> |
| Module 5                                                                                                 | 1                | 650,000 MHz                   | 64 QAM        | 6875 Ksps              | $-5.0$ dB                                | ۰             | 4.8/38.0 M                         |                              |                       |
| Module 6                                                                                                 | $\overline{2}$   | 658.000 MHz                   | 64 QAM        | 6875 Ksps              | $-5.0$ dB                                |               | 0.1/38.0 M                         |                              | <b>Channel Config</b> |
| $\blacktriangleright$ Tuner                                                                              |                  |                               |               |                        |                                          | ۰             |                                    |                              |                       |
| F TS Config<br>$\blacktriangleright$ Scrambler                                                           | з                | 666.000 MHz                   | 64 QAM        | 6875 Ksps              | $-5.0$ dB                                | 0             | 0.1/38.0 M                         | 1                            |                       |
| Modulator                                                                                                | $\overline{4}$   | 674.000 MHz                   | 64 QAM        | 6875 Ksps              | $-5.0$ dB                                | ۰             | 0.1/38.0 M                         | L.                           |                       |
| $\blacktriangleright$ IP Stream                                                                          |                  |                               |               |                        |                                          |               |                                    |                              |                       |
| System<br>$\blacktriangleright$ Network<br>Password<br>Configuration<br>Firmware<br>▶ Date   Time<br>Log |                  |                               |               |                        |                                          |               |                                    |                              |                       |

Figure 10

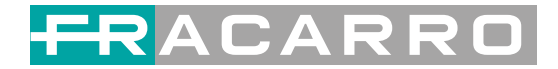

### **Parameters** → **IP Stream:**

SIG7412 T MPEG2 supports TS to output in IP (Max 128 IP) format through the DATA1 and DATA2 port.

Click 'IP Stream', it will display the interface where to set IP out parameters (Figure 11).

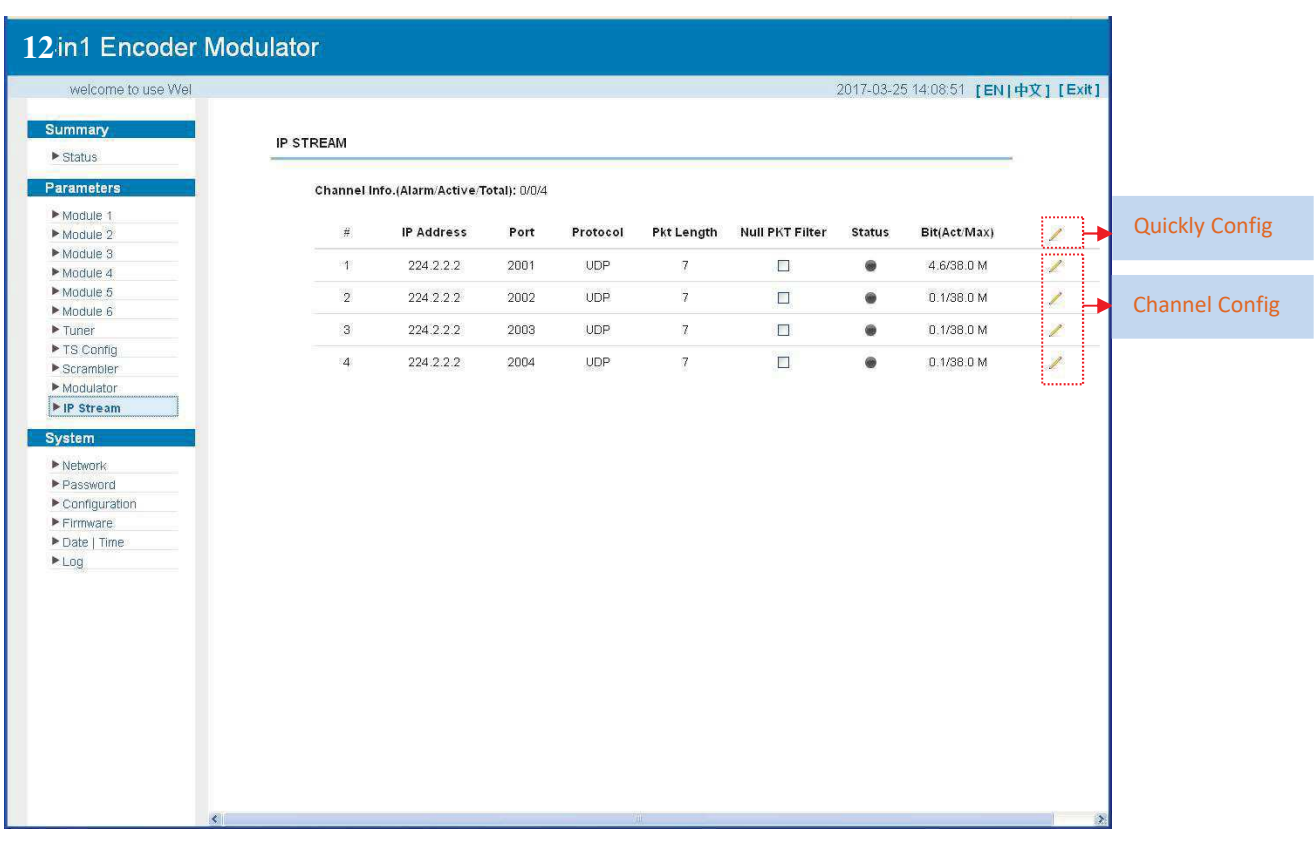

Figure 11

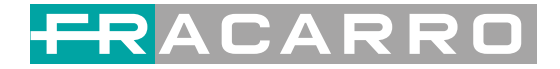

# **System** → **Network:**

Click 'Network', it will display the interface as Figure 12 where to set network parameters.

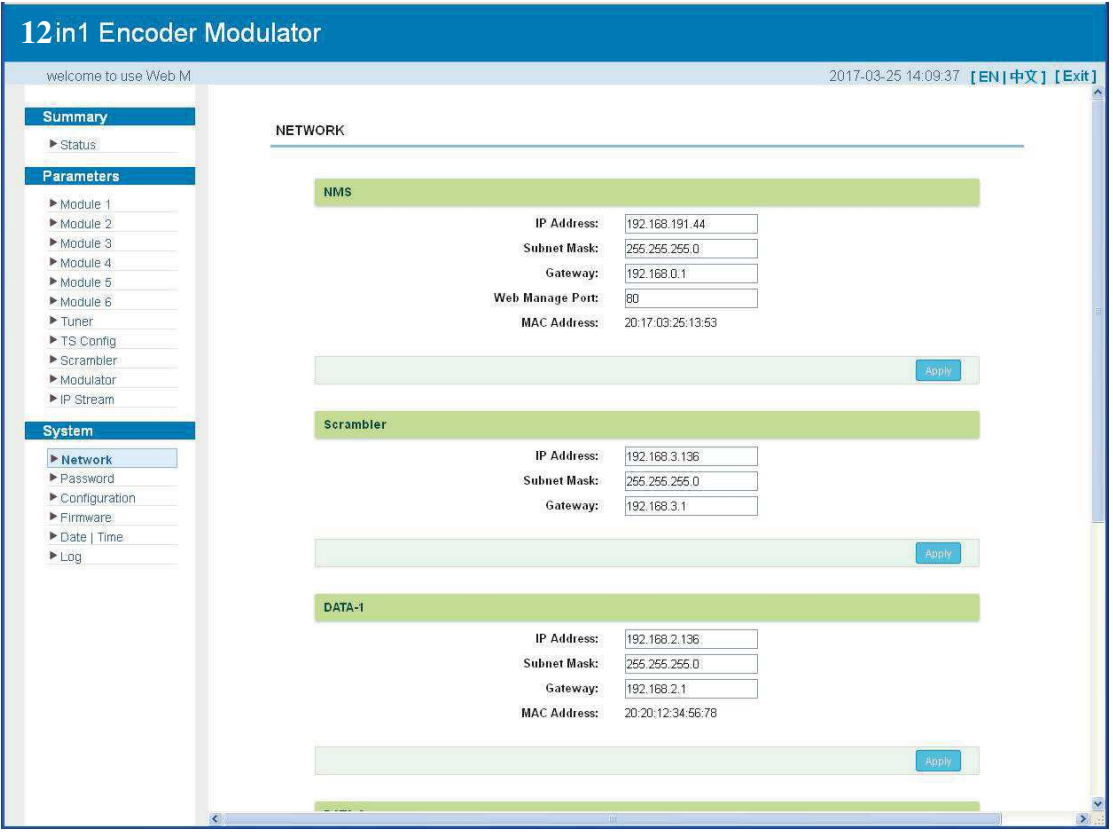

Figure 12

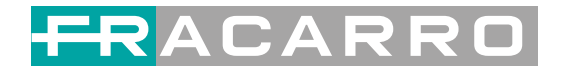

# **System** → **password**

From the menu on left side of the webpage, clicking "Password", it will display the screen as Figure 13 where to set the login account and password for the web NMS.

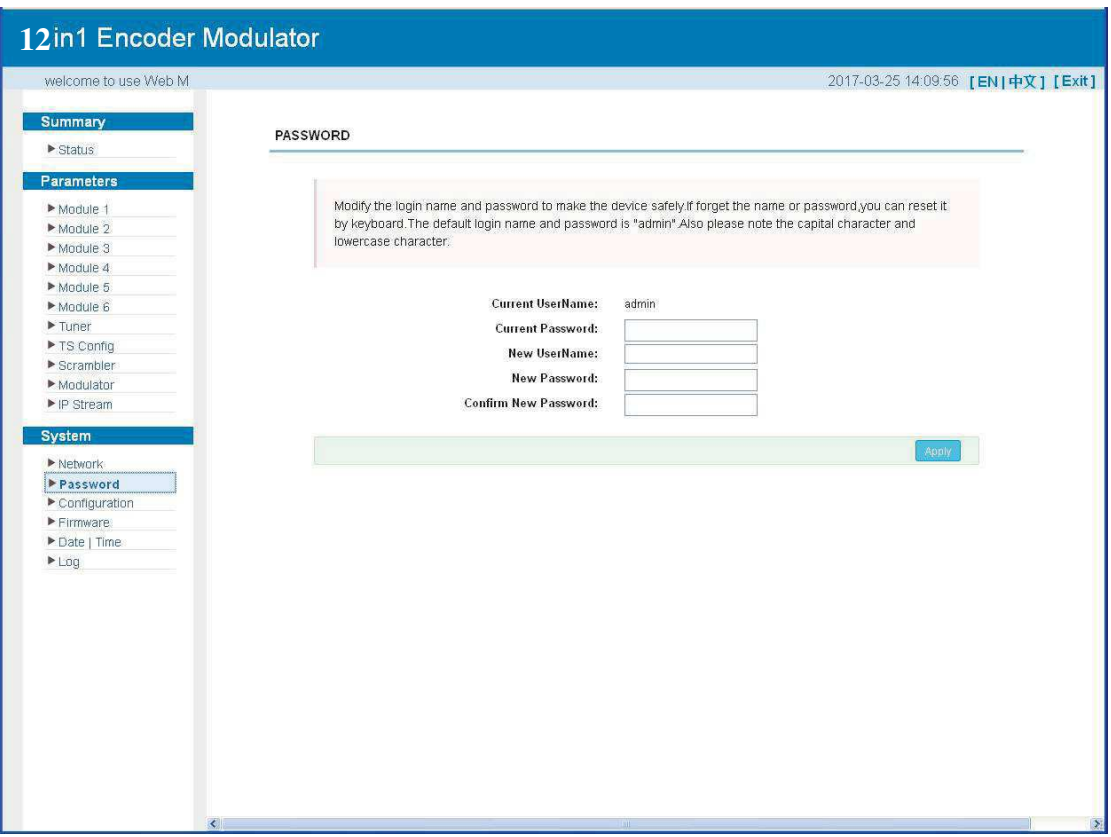

Figure 13

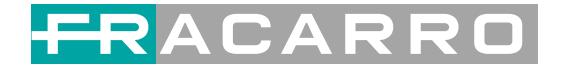

# **System** → **Configuration:**

From the menu on left side of the webpage, clicking "Configuration", it will display the

Screen as Figure 14 where to save/restore/factory setting/backup/load your configurations.

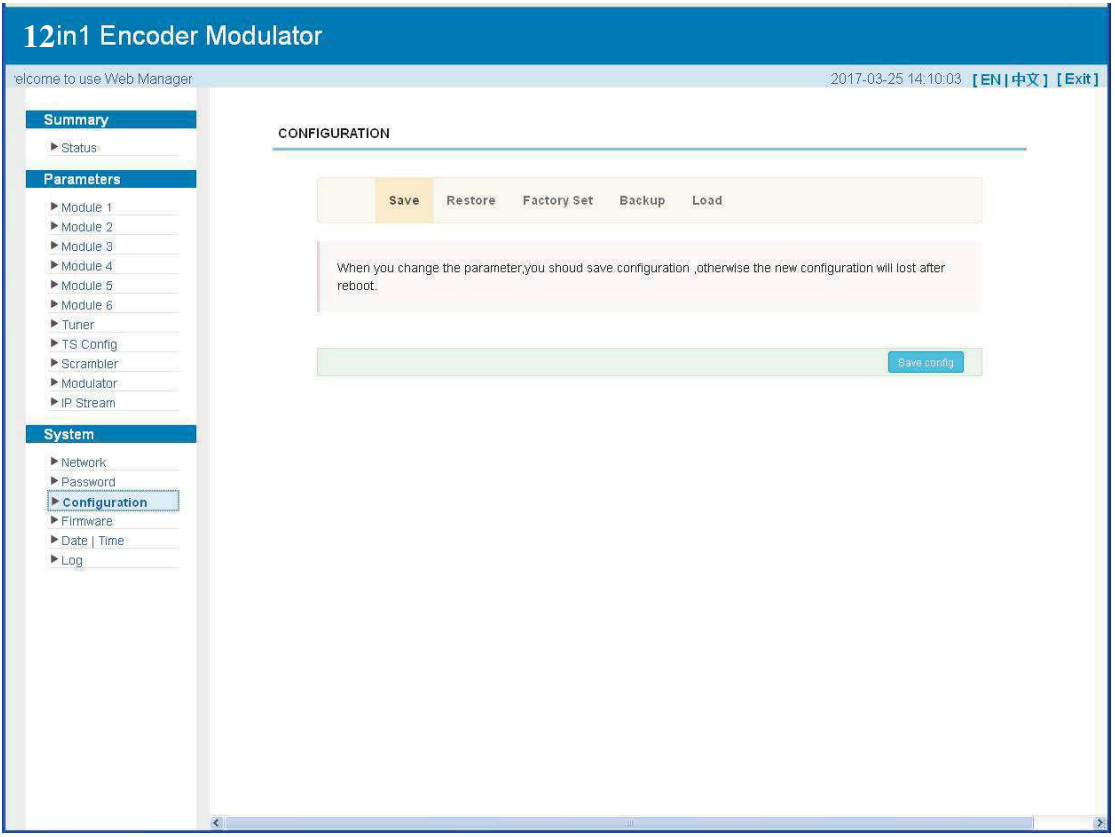

Figure 14

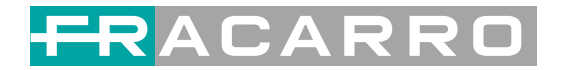

# **System** → **Firmware:**

From the menu on left side of the webpage, clicking "Firmware", it will display the

screen as Figure 15 where to update firmware for the modulator.

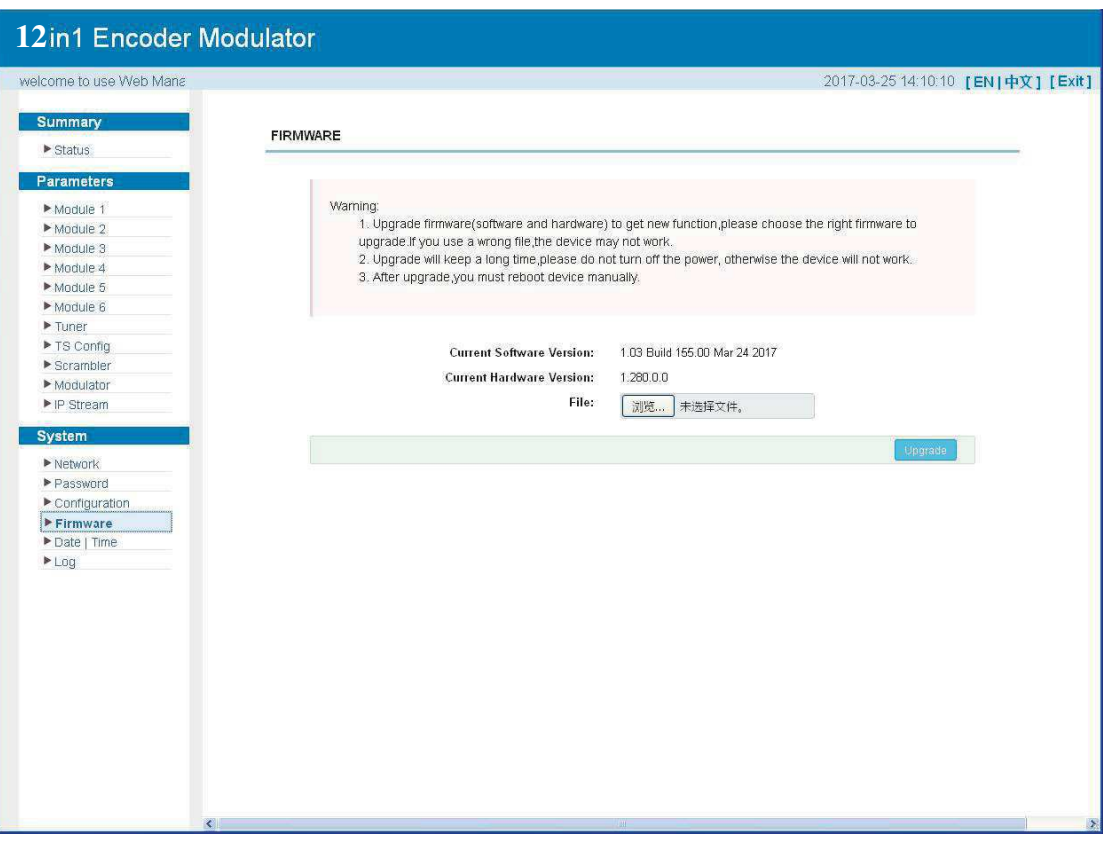

Figure 15

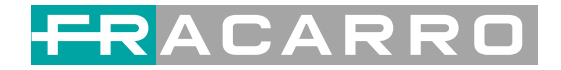

# **System**→ **Date/Time:**

From the menu on left side of the webpage, clicking "Date/Time", it will display the

screen as Figure 16 where to set date and time for the device.

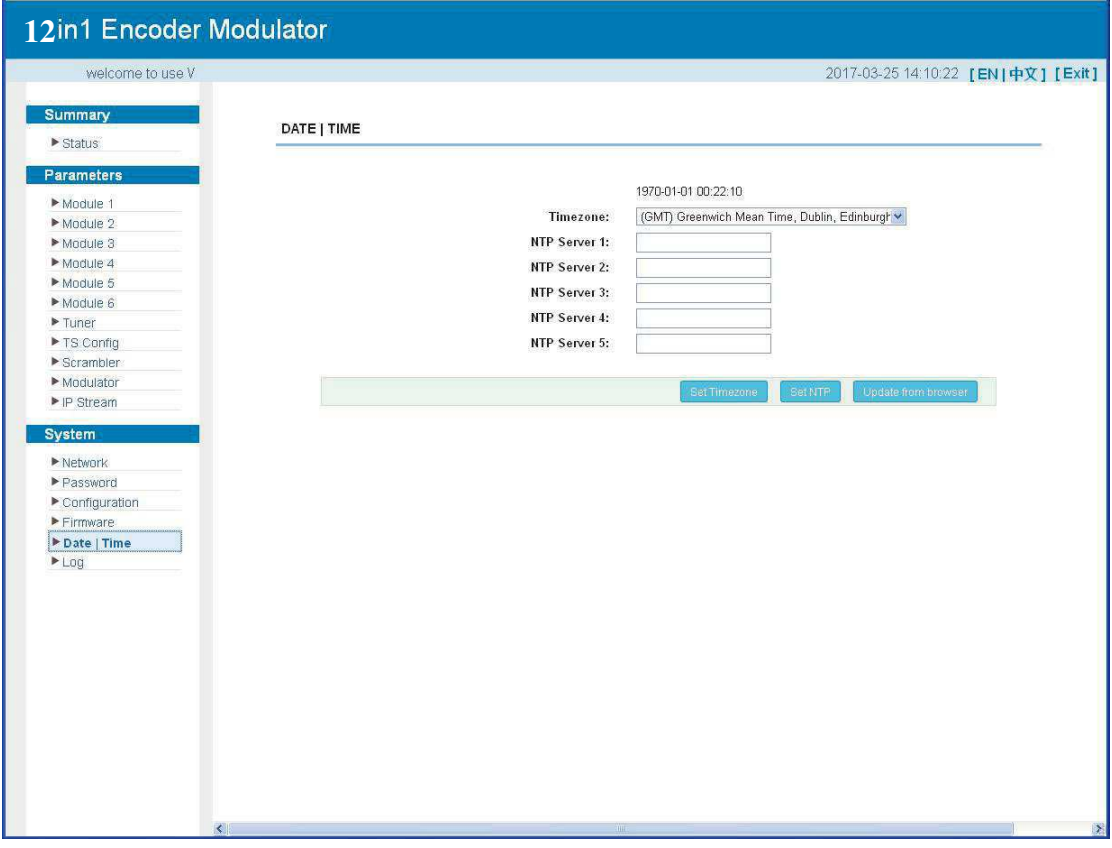

Figure 16

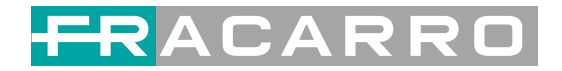

# **System**→ **Log:**

From the menu on left side of the webpage, clicking "Log", it will display the log

interface as Figure 17 where to check or export the Kernel/System log.

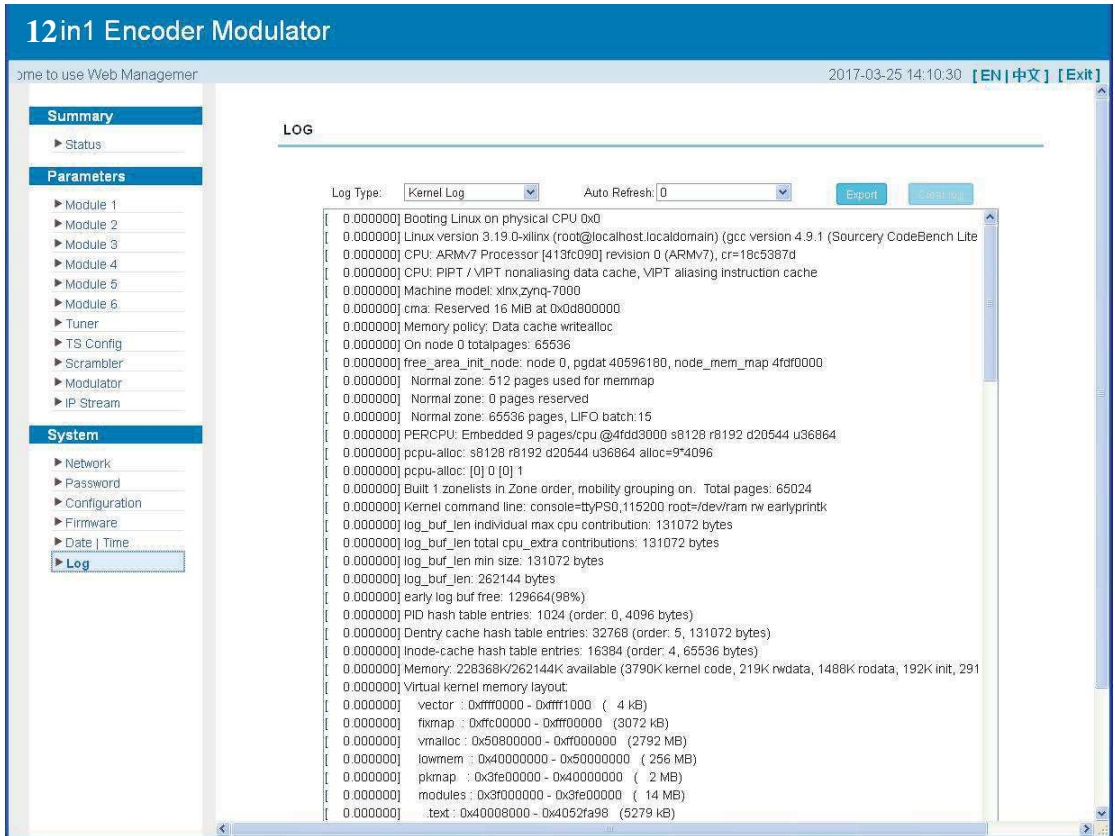

Figure 17

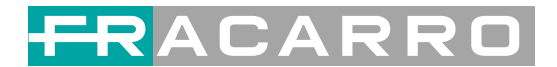

# **Chapter 4 Troubleshooting**

For guarantee the products' quality, reliability and stability. All Fracarro products have been passed the testing and inspection before ship out factory. The testing and inspection scheme already covers all the Optical, Electronic and Mechanical criteria which have been published by Fracarro. To prevent potential hazard, please strictly follow the operation conditions.

#### **Prevention Measure**

- $\triangleright$  Installing the device at the place in which environment temperature between 0 to
- $45 °C$

 $\triangleright$  Making sure good ventilation for the heatsink on the rear panel and other heatsink bores if necessary

 $\triangleright$  Checking the input AC within the power supply working range and the connection

is correct before switching on device

- $\triangleright$  Checking the RF output level varies within tolerant range if it is necessary
- $\triangleright$  Checking all signal cables have been properly connected
- $\triangleright$  Frequently switching on/off device is prohibited; the interval between every

switching on/off must greater than 10 seconds.

#### **Conditions need to unplug power cord**

- Power cord or socket damaged.
- $\triangleright$  Any liquid flowed into device.
- $\triangleright$  Any stuff causes circuit short
- $\triangleright$  Device in damp environment
- $\triangleright$  Device was suffered from physical damage
- $\triangleright$  Longtime idle.
- $\triangleright$  After switching on and restoring to factory setting, device still cannot work properly.
- > Maintenance needed

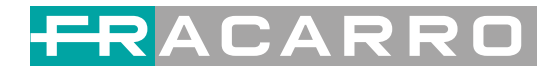

# **Chapter 5 Packing List**

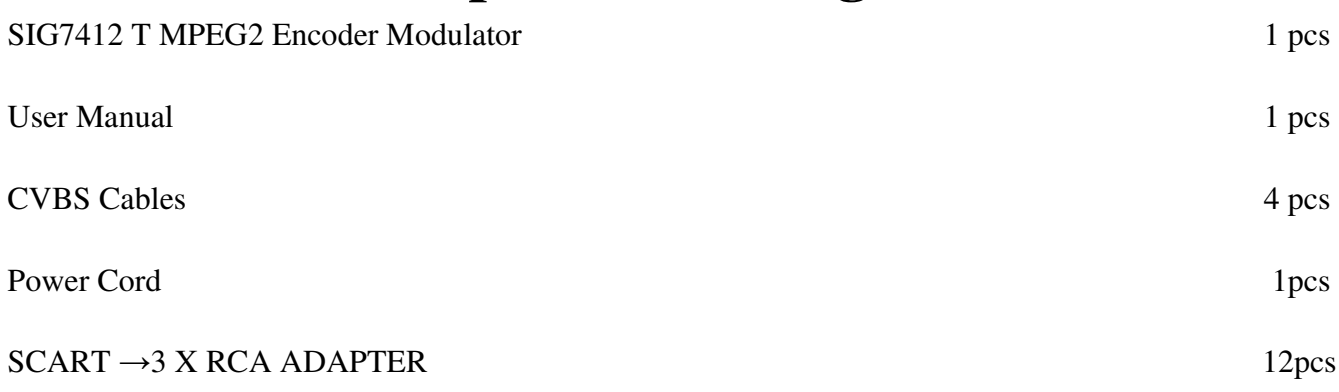

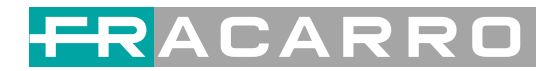

# **Informazioni su questo manuale**

#### **Destinatari**

Questo manuale utente è stato scritto per aiutare le persone che devono utilizzare, integrare e installare il prodotto. Alcuni capitoli richiedono alcune conoscenze preliminari in elettronica e in particolare nelle tecnologie e negli standard di trasmissione.

#### **Esclusione di responsabilità**

Nessuna parte di questo documento può essere riprodotta in qualsiasi forma senza il permesso scritto del proprietario del copyright.

I contenuti di questo documento sono soggetti a revisione senza preavviso a causa dei continui progressi nella metodologia, nella progettazione e nella produzione. Fracarro non avrà alcuna responsabilità per eventuali errori o danni di qualsiasi tipo derivanti dall'uso di questo documento.

#### **Avviso di copia**

Questo documento include alcune informazioni riservate. Il suo utilizzo è limitato ai proprietari del prodotto. Non può essere copiato, modificato o tradotto in un'altra lingua senza previa autorizzazione scritta.

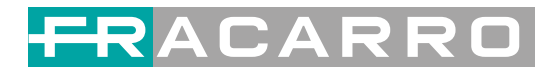

# **Indice**

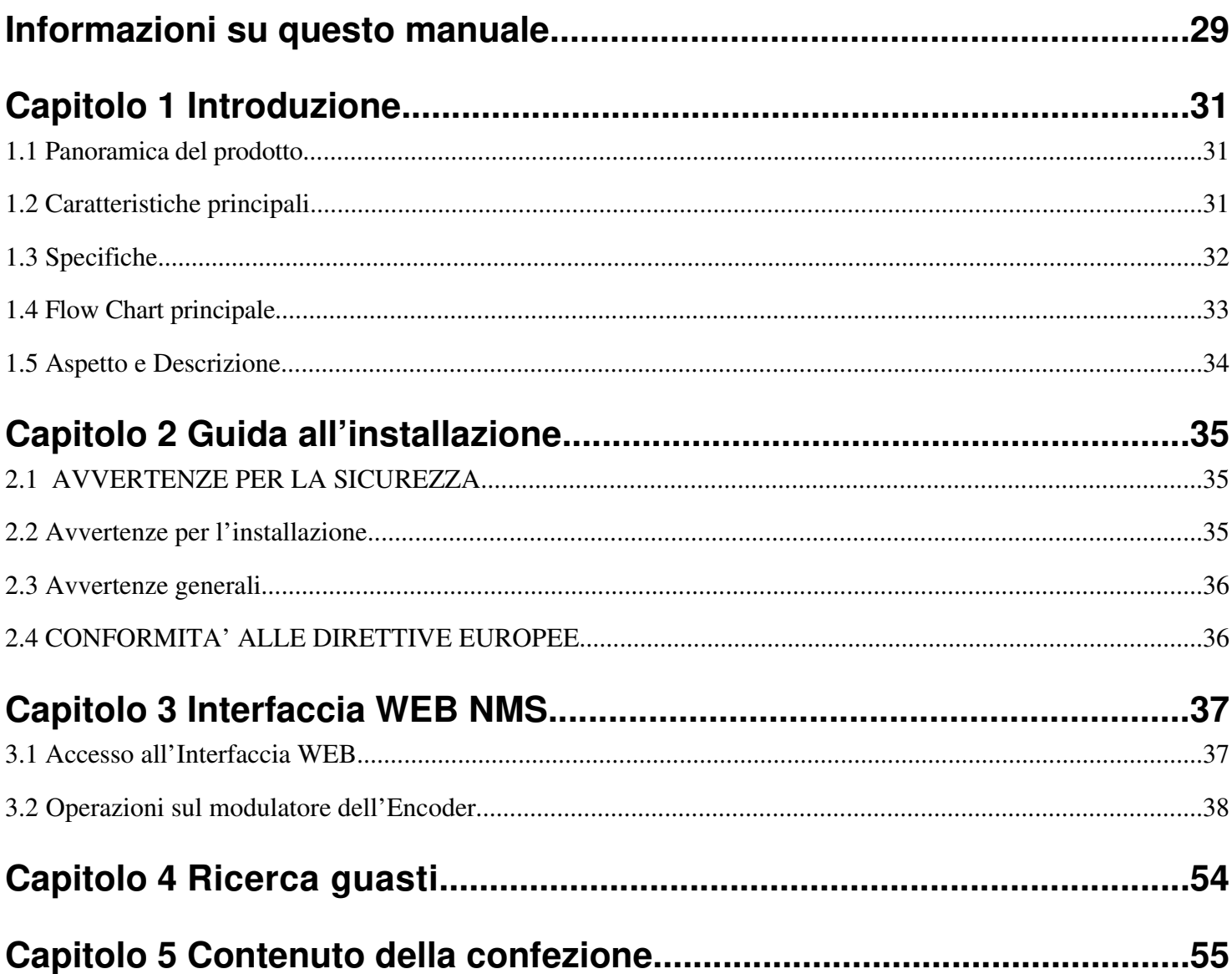

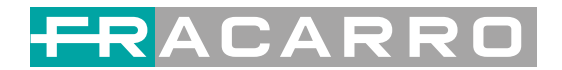

# **Capitolo 1 Introduzione**

### **1.1 Panoramica del prodotto**

L'encoder 12 in 1 SIG7412 T MPEG2 è un prodotto Fracarro che integra la codifica MPEG2, il Multiplexing e la modulazione in DVB-T.

Supporta 12 ingressi CVBS. Ha una uscita RF DVB-T, con 4 MUX adiacenti (50MHz~960MHz) , e la porta di uscita Data1 (GE) per gestire 4 MPTS in uscita.

Queste caratteristiche rendono il prodotto ideale per piccoli sistemi di testata CATV in contesti Hospitality, che necessitano di mantenere inalterati gli impianti TV esistenti, o di aggiornarne i contenuti.

### **1.2 Caratteristiche principali**

- **12 ingressi A/V con codifica MPEG2 .**
- **MPEG1 Layer II, AC3(2.0) codifica audio e supporto per la regolazione guadagno audio**
- **Multiplexing di 4 gruppi in 4 portanti DVBT RF in uscita**
- **Supporta IP (solo MPTS , solo dalla porta DATA1 ) in uscita su UDP e RTP**
- **Supporta la funzione"Null PKT Filter"**
- • **Ottime prestazioni in uscita, con MER ≥40dB**
- **Supporta PID remapping**
- **Supporta regolazione fine PCR**
- **Supporta editing e inserimento PSI/SI**
- **Controllo via Interfaccia web, eventuali aggiornamenti via web**

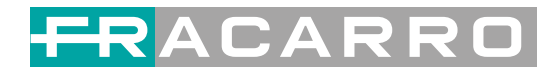

# **1.3 Specifiche**

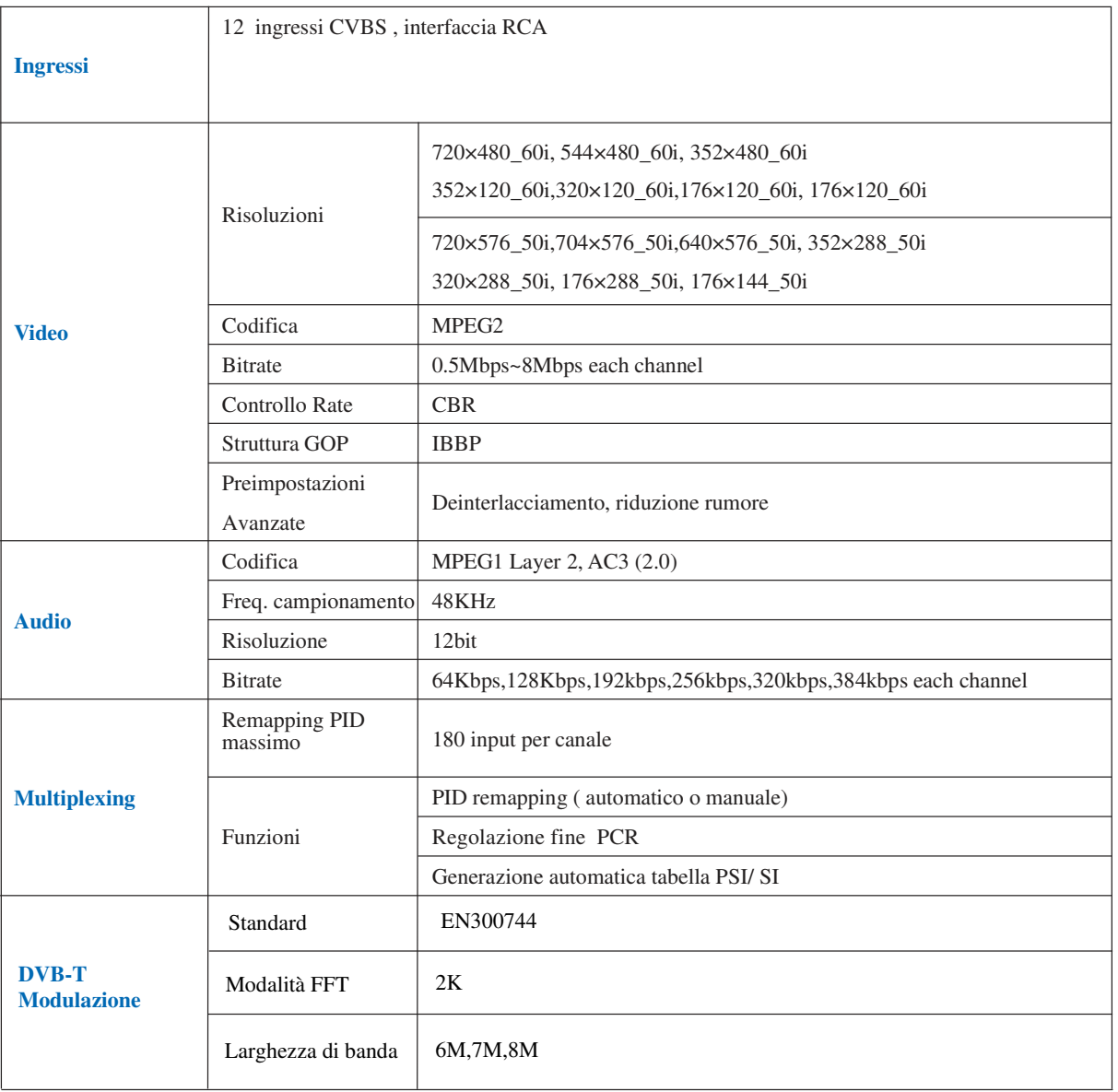

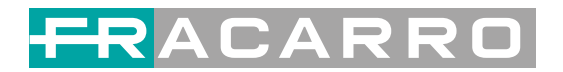

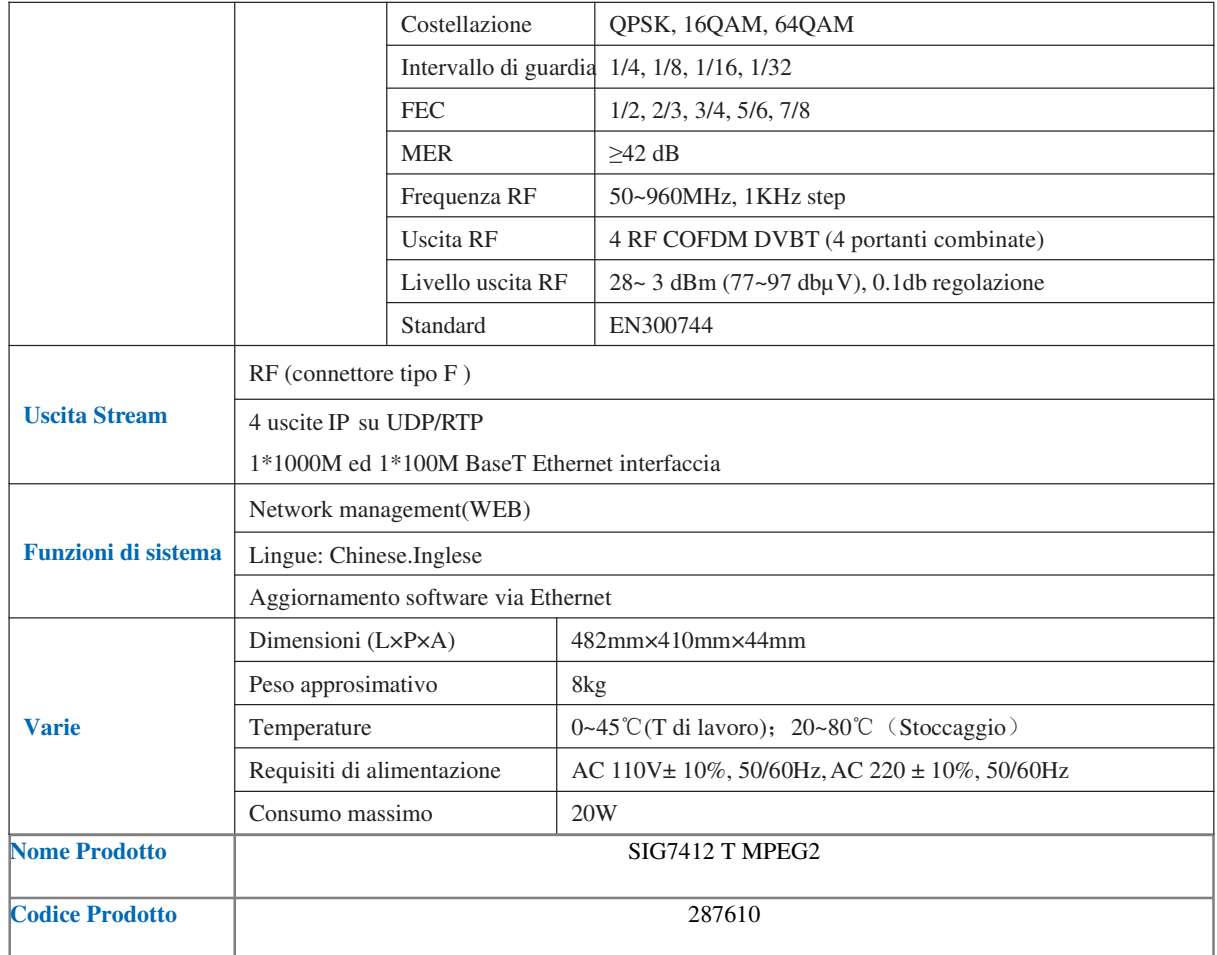

# **1.4 Flow Chart principale**

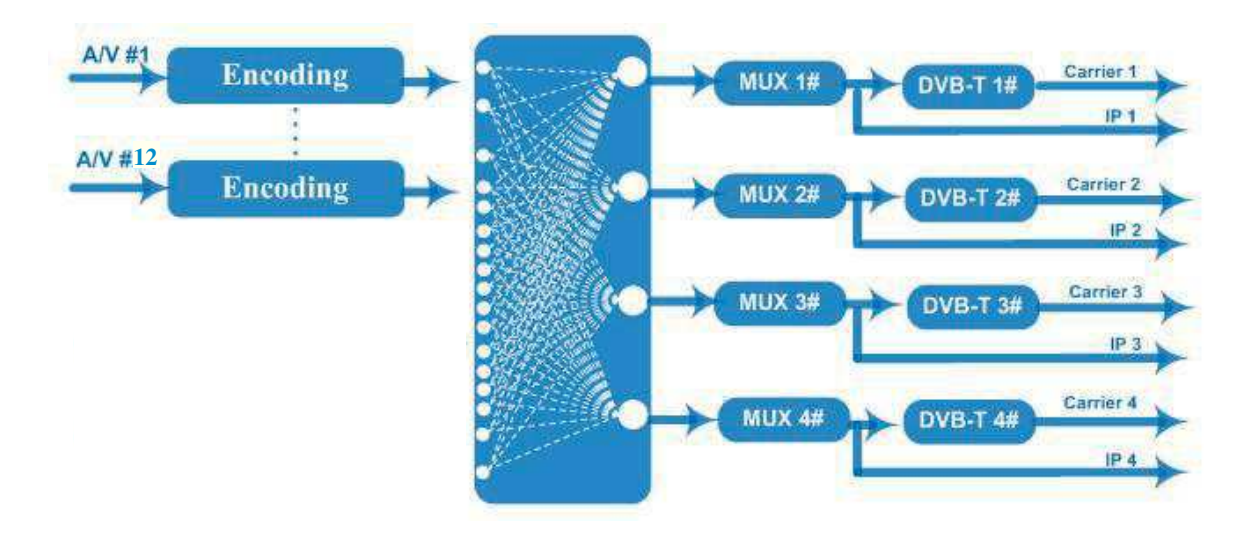

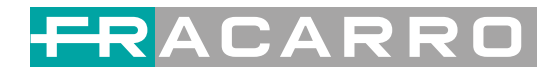

# **1.5 Aspetto e Descrizione**

Immagini del pannello frontale e posteriore

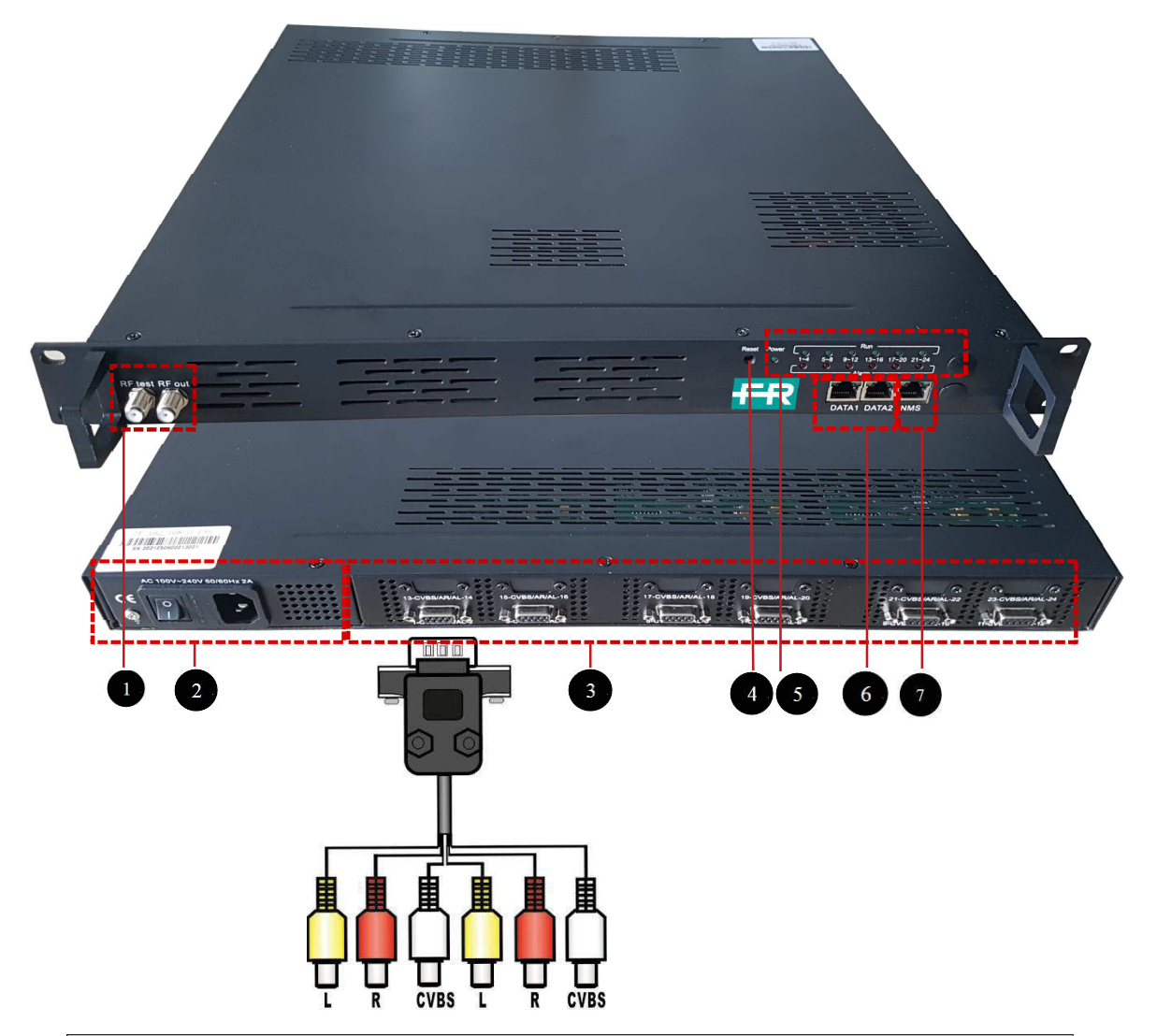

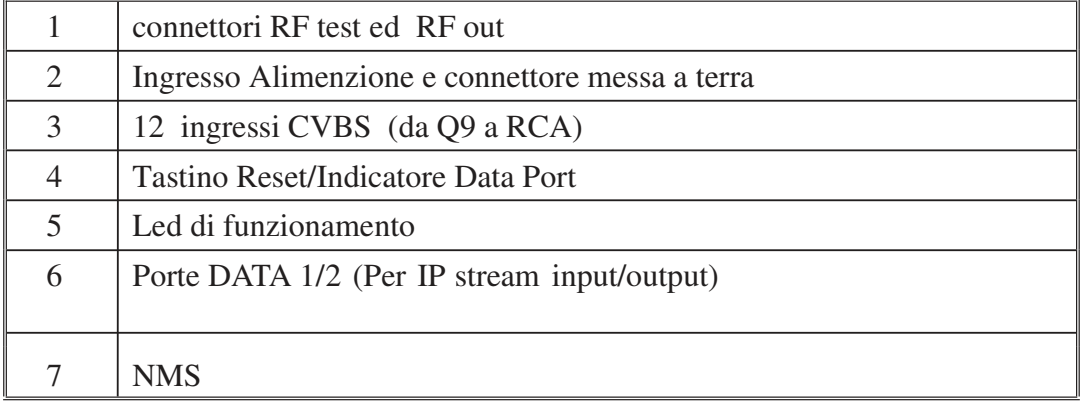

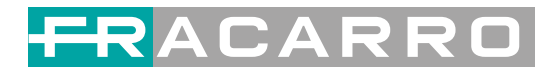

# **Capitolo 2 Guida all'installazione**

# **2.1 AVVERTENZE PER LA SICUREZZA**

L'installazione del prodotto deve essere eseguita da personale qualificato in conformità alle leggi e normative locali sulla sicurezza. Fracarro Radioindustrie di conseguenza è esonerata da qualsivoglia responsabilità civile o penale conseguente a violazioni delle norme giuridiche vigenti in materia e derivanti dall'uso improprio del prodotto da parte dell'installatore, dell'utilizzatore o di terzi.

L'installazione del prodotto deve essere eseguita secondo le indicazioni di installazione fornite, al fine di preservare l'operatore da eventuali incidenti e il prodotto da eventuali danneggiamenti.

Non aprire il contenitore del prodotto, parti a tensione pericolosa possono risultare accessibili all'apertura dell'involucro.

### **2.2 Avvertenze per l'installazione**

- Il prodotto non deve essere esposto a gocciolamento o a spruzzi d'acqua e va pertanto installato in un ambiente asciutto, all'interno di edifici.
- Umidità e gocce di condensa potrebbero danneggiare il prodotto.
- In caso di condensa, prima di utilizzare il prodotto, attendere che sia completamente asciutto.
- Maneggiare con cura. Urti impropri potrebbero danneggiare il prodotto.
- Lasciare spazio attorno al prodotto per garantire una ventilazione sufficiente.
- L'eccessiva temperatura di lavoro e/o un eccessivo riscaldamento possono compromettere il funzionamento e la durata del prodotto.
- Non installare il prodotto sopra o vicino a fonti di calore o in luoghi polverosi o dove potrebbe venire a contatto con sostanze corrosive.
- In caso di montaggio a muro utilizzare tasselli ad espansione adeguati alle caratteristiche del supporto di fissaggio. La parete ed il sistema di fissaggio devono essere in grado di sostenere almeno 4 volte il peso dell'apparecchiatura.
- Attenzione: per evitare di ferirsi, questo apparecchio deve essere assicurato alla parete/pavimento secondo le istruzioni di installazione.
- Per "APPARECCHIATURE INSTALLATE PERMANENTEMENTE", un dispositivo di sezionamento facilmente accessibile deve essere incorporato all'esterno dell'apparecchiatura; per "APPARECCHIATURE CON SPINA DI CORRENTE", la presa deve essere installata vicino all'apparecchiatura ed essere facilmente accessibile.
- Il prodotto deve essere collegato all'elettrodo di terra dell'impianto d'antenna conformemente alla norma EN 60728-11. La vite predisposta per tale scopo è contrassegnata con il simbolo

Si raccomanda di attenersi alle disposizioni della norma EN 60728-11 e di collegare tale vite al nodo di terra principale dell'impianto (non collegarsi a punti intermedi).

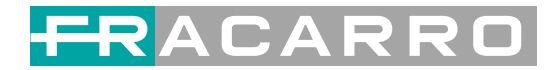

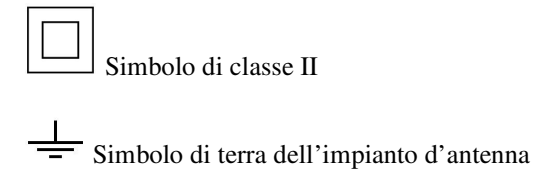

### **2.3 Avvertenze generali**

In caso di guasto non tentate di riparare il prodotto altrimenti la garanzia non sarà più valida. Utilizzare esclusivamente l'alimentatore fornito in dotazione con il prodotto. Le informazioni riportate in questo manuale sono state compilate con cura, tuttavia Fracarro Radioindustrie S.r.l. si riserva il diritto di apportare in ogni momento e senza preavviso, miglioramenti e/o modifiche ai prodotti descritti nel presente manuale. Consultare il sito www.fracarro.com per le condizioni di assistenza e garanzia.

### **2.4 CONFORMITA' ALLE DIRETTIVE EUROPEE**

Fracarro dichiara che il prodotto è conforme alle direttive 2014/30/UE, 2014/35/UE e 2011/65/UE. Il testo completo della dichiarazione di conformità UE è disponibile al seguente indirizzo internet ce.fracarro.com

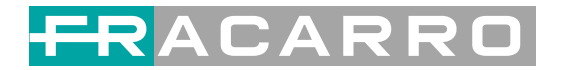

# **Capitolo 3 Interfaccia WEB NMS**

Il prodotto può essere configurato basicamente dai tasti frontali. La programmazione completa si effettua via interfaccia WEB NMS sull'apposita porta.

Verificare che l'indirizzo IP del PC sia diverso dall'indirizzo IP del prodotto, in caso contrario modificarlo per evitare un conflitto IP.

### **3.1 Accesso all'Interfaccia WEB**

L'indirizzo IP predefinito del prodotto è 192.168.0.136. (È possibile modificarlo anche tramite tastiera frontale). Collegare il PC (Personal Computer) ed il prodotto con un cavo di rete ed utilizzare il comando ping dal Prompt dei comandi per verificare che siano sulla stessa sottorete.

Se ad esempio l'indirizzo IP del PC è 192.168.99.252, modificarlo in

192.168.0.xxx (xxx deve essere compreso tra 1 e 254, eccetto 136 per evitare conflitti IP).

Utilizzare un qualunque WEB browser e digitare sulla barra degli indirizzi l'IP del prodotto, quindi premere Invio.

Comparirà la schermata di accesso di figura 1 , digitare Username e password di accesso (di fabbrica "admin" per entrambe), quindi premere "LOGIN" per accedere al menu di programmazione.

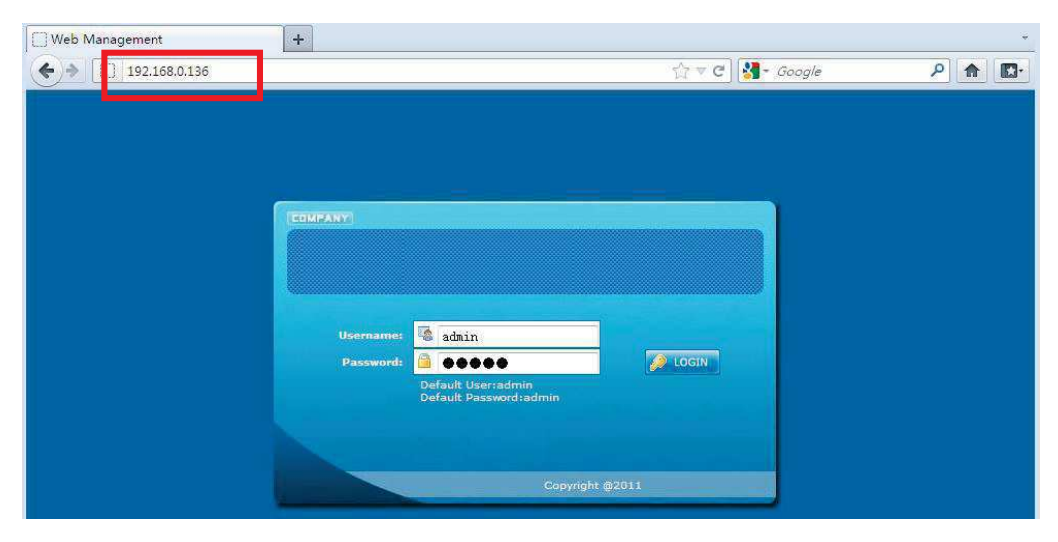

Figura 1

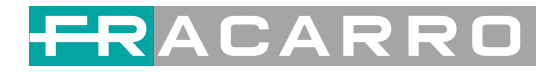

### **3.2 Operazioni sul modulatore dell'Encoder**

#### **Status**

Quando si accede al menu di programmazione, compare la schermata di Figura 2.

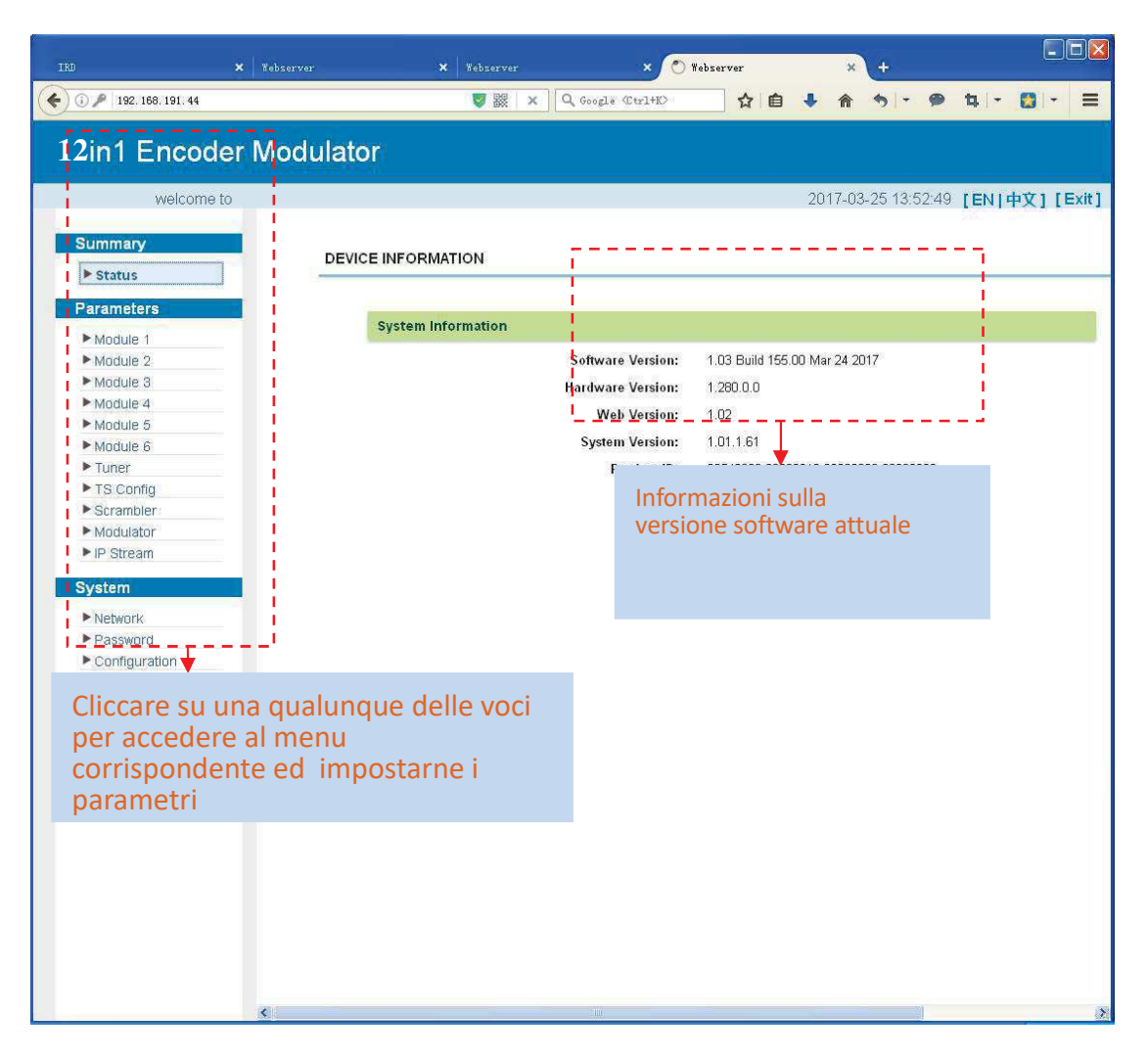

Figura 2

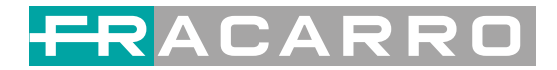

### **Parametri** → **Module 1**

Il prodotto gestisce fino a 12 ingressi CVBS. Dal menu di sinistra, cliccando "**Module 1**", vengono mostrate le impostazioni di ciascun canale di codifica, come in Figura 3.

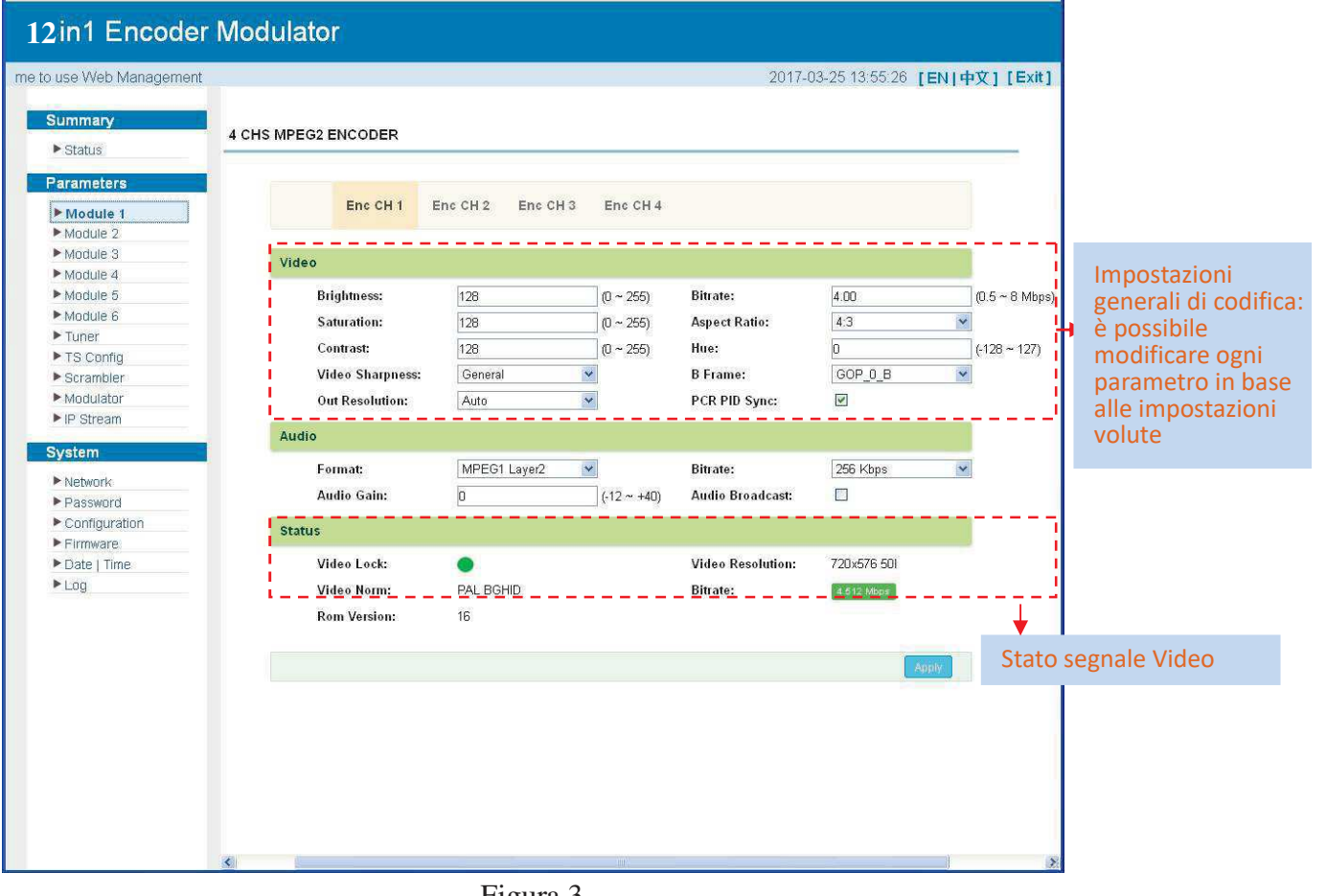

Figura 3

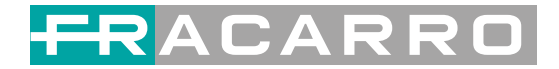

# **Parametri** → **Tuner:**

Dal menu di sinistra, cliccando su "**Tuner**", viene visualizzato il menu di configurazione dei parametri di ingresso del Tuner 1, come in Figura 4.

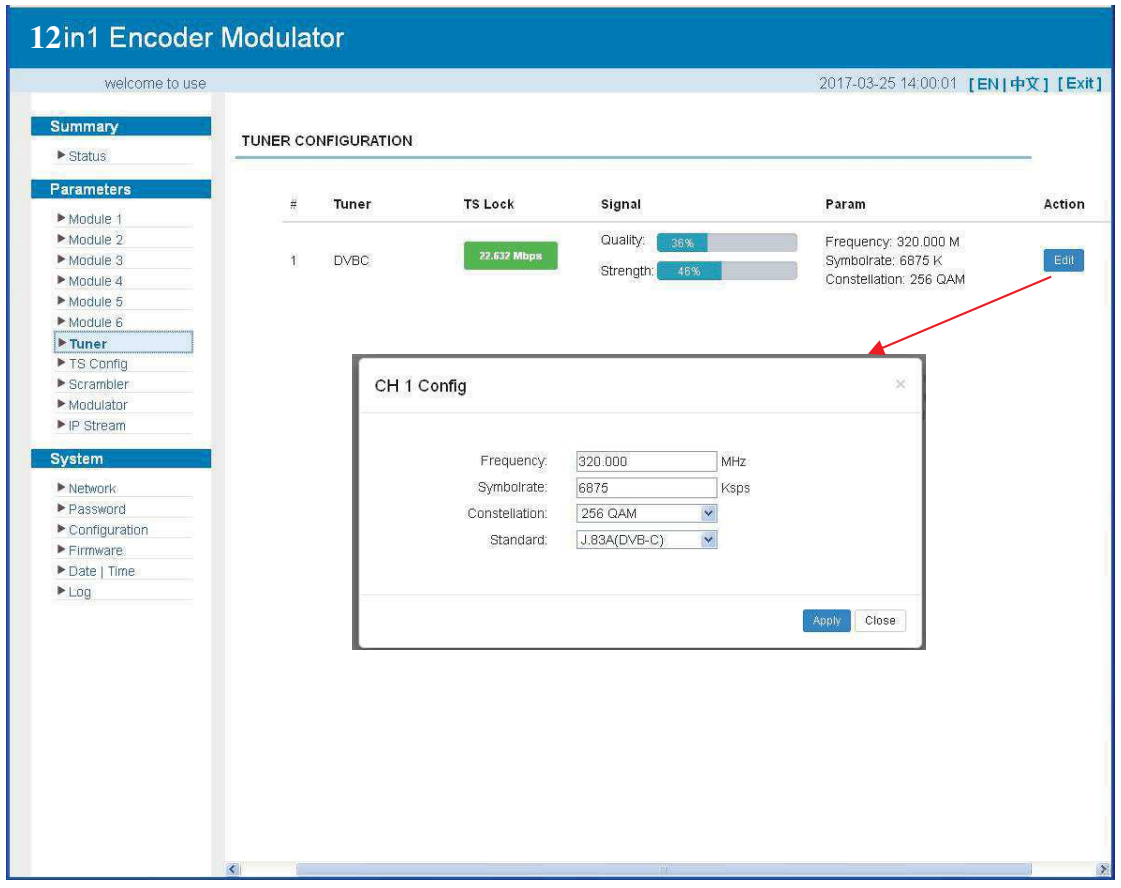

Figura 4

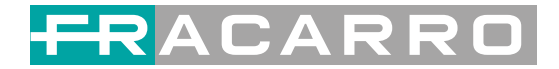

# **Parametri** → **TS Config:**

Cliccando su "**TS Config**" viene visualizzato il menu di configurazione dei parametri di sucita del TS

### **TS Config**→**Output TS X:**

Cliccando su "**Output TS X**", viene visualizzato il menu di configurazione del TS di uscita, come in Figura 5.

![](_page_40_Picture_40.jpeg)

Figura 5

![](_page_41_Picture_0.jpeg)

#### **TS Config**→**Stream select:**

Cliccando su "**Stream select**", viene visualizzato il menu di configurazione in cui selezionare i programmi da multiplexare in uscita. E' possibile codificare le informazioni di ogni singolo programma selezionato, come in Figura 6.

![](_page_41_Figure_3.jpeg)

Figura 6

Configurare 'Input Area' e 'Output Area' con il menu presente in ' Sezione Operazioni', come di seguito riportato:

 $\cdot$ : Modifica i parametri del programma selezionato in ingresso

: Cancella il programma selezionato

: Cancella tutti i programmi

 $\rightarrow$  Lose  $\rightarrow$  Locked : Indica se un input IP è agganciato o no, verde indica che l'input IP è agganciato

: Indica se c'è un overflow o no sul TS selezionato, rosso indica un

overflow, che richiede di diminuire i programmi aggiunti al TS

: Filtra/non filtra le informazioni CA dalla sorgente in ingresso

: Abilita/disabilita il PID remapping

Refresh Input Aggiorna le informazioni dei programmi in ingresso

Aggiorna le informazioni dei programmi in uscita

Selezionare un programma da quelli in ingresso e premere questo pulsante per  $z=$ 

trasferirlo nel box dei programmi in uscita.

 $\leq$ === Cancella il programma selezionato dal box di quelli in uscita.

All Input Seleziona tutti i programmi in ingresso

All Output Seleziona tutti i programmi in uscita

Parse program Analizza i programmi time out so seconds time out dell'analisi dei programmi in ingresso

#### **Modifica informazioni del programma:**

Le informazioni del programma multiplexato possono essere modificate selezionandolo nel box 'output'. Per esempio, selezionando  $\frac{1}{2}$  exervistes 239.93.0.1.5101 compare il menu di figura 7

in cui è possibile modificare le informazioni originali del programma.

![](_page_42_Picture_118.jpeg)

Figura 7

![](_page_43_Picture_0.jpeg)

#### **TS Config**→**Generale:**

Dal menu TS Config nella parte sinistra della web interface, selezionando"General", viene visualizzato il menu di figura 8, in cui è possibile impostare il tipo di output, abilitare le tabelle PSI/SI in uscita , i parametri NIT /VCT , ed abilitare la correzione PCR, come indicato in Figura 8.

![](_page_43_Picture_33.jpeg)

Figura 8

![](_page_44_Picture_0.jpeg)

### **TS Config**→**ID Bypass:**

Dal menu TS Config, selezionando "PID Bypass", viene visualizzata l'interfaccia di Figura 9 , dove è possibile selezionare e modificare i PIDs da mandare in uscita. Selezionare il simbolo "**+**" , inserire il numero del programma IP da elaborare, quindi inserire il PID della sorgente IP in ingresso ed il Pid di uscita voluto, quindi cliccare su "set" per confermare.

![](_page_44_Picture_34.jpeg)

Figura 9

![](_page_45_Picture_0.jpeg)

### **Parametri** → **Modulatore:**

Dal menu nella parte sinistra della web interface, selezionando "Modulator", viene visualizzato il menu di configurazione del modulatore come in Figura 10.

Da qui è possibile impostare i parametri di modulazione.

![](_page_45_Picture_36.jpeg)

![](_page_45_Figure_5.jpeg)

![](_page_46_Picture_0.jpeg)

### **Parametri** → **IP Stream:**

Il prodotto supporta TS in uscita in formato IP (Max 128 IP) dalle porte DATA1 e DATA2 .

Selezionare 'IP Stream', viene visualizzato il menu di Figura 11 in cui impostare i parametri di uscita IP.

| 12lin1 Encoder Modulator        |                  |                                          |      |            |                     |                        |               |                                    |                                |                      |
|---------------------------------|------------------|------------------------------------------|------|------------|---------------------|------------------------|---------------|------------------------------------|--------------------------------|----------------------|
| welcome to use Wel              |                  |                                          |      |            |                     |                        |               | 2017-03-25 14:08:51 [EN]中文] [Exit] |                                |                      |
| Summary                         |                  |                                          |      |            |                     |                        |               |                                    |                                |                      |
| $\blacktriangleright$ Status    | <b>IP STREAM</b> |                                          |      |            |                     |                        |               |                                    |                                |                      |
| Parameters                      |                  | Channel Info.(Alarm/Active/Total): 0/0/4 |      |            |                     |                        |               |                                    |                                |                      |
| Module 1                        |                  |                                          |      |            |                     |                        |               |                                    | ,,,,,,,,,,                     | Config rapida        |
| Module 2                        | $\#$             | <b>IP Address</b>                        | Port | Protocol   | <b>Pkt Length</b>   | <b>Null PKT Filter</b> | <b>Status</b> | Bit(Act/Max)                       | $\overline{\phantom{a}}$<br>5. |                      |
| Module 3<br>Module 4            | $\overline{1}$   | 224.2.2.2                                | 2001 | UDP        | $\boldsymbol{7}$    | $\Box$                 | ۰             | 4.6/38.0 M                         | <br>1                          |                      |
| Module 5                        |                  |                                          |      |            |                     |                        |               |                                    |                                |                      |
| Module 6                        | $\bar{2}$        | 224.2.2.2                                | 2002 | <b>UDP</b> | $\overline{\imath}$ | $\Box$                 | ۰             | 0.1/38.0 M                         | 1                              | <b>Config Canali</b> |
| $\blacktriangleright$ Tuner     | $_{\rm 3}$       | 224.2.2.2                                | 2003 | <b>UDP</b> | $\overline{7}$      | $\Box$                 | ۰             | 0.1/38.0 M                         | $\sqrt{2}$                     |                      |
| ▶ TS Config                     | $\overline{4}$   | 224.2.2.2                                | 2004 | <b>UDP</b> | $\boldsymbol{7}$    | $\Box$                 | ◉             | 0.1/38.0 M                         |                                |                      |
| $\blacktriangleright$ Scrambler |                  |                                          |      |            |                     |                        |               |                                    | 1<br>.                         |                      |
| Modulator                       |                  |                                          |      |            |                     |                        |               |                                    |                                |                      |
| P IP Stream                     |                  |                                          |      |            |                     |                        |               |                                    |                                |                      |
| System                          |                  |                                          |      |            |                     |                        |               |                                    |                                |                      |
| $\blacktriangleright$ Network   |                  |                                          |      |            |                     |                        |               |                                    |                                |                      |
| Password                        |                  |                                          |      |            |                     |                        |               |                                    |                                |                      |
| Configuration                   |                  |                                          |      |            |                     |                        |               |                                    |                                |                      |
| $\blacktriangleright$ Firmware. |                  |                                          |      |            |                     |                        |               |                                    |                                |                      |
| ▶ Date   Time                   |                  |                                          |      |            |                     |                        |               |                                    |                                |                      |
| Log                             |                  |                                          |      |            |                     |                        |               |                                    |                                |                      |
|                                 |                  |                                          |      |            |                     |                        |               |                                    |                                |                      |
|                                 |                  |                                          |      |            |                     |                        |               |                                    |                                |                      |
|                                 |                  |                                          |      |            |                     |                        |               |                                    |                                |                      |
|                                 |                  |                                          |      |            |                     |                        |               |                                    |                                |                      |
|                                 |                  |                                          |      |            |                     |                        |               |                                    |                                |                      |
|                                 |                  |                                          |      |            |                     |                        |               |                                    |                                |                      |
|                                 |                  |                                          |      |            |                     |                        |               |                                    |                                |                      |
|                                 |                  |                                          |      |            |                     |                        |               |                                    |                                |                      |
|                                 |                  |                                          |      |            |                     |                        |               |                                    |                                |                      |
|                                 |                  |                                          |      |            |                     |                        |               |                                    |                                |                      |
|                                 |                  |                                          |      |            |                     |                        |               |                                    |                                |                      |
| $\left  \right $                |                  |                                          |      |            |                     |                        |               |                                    |                                |                      |

Figura 11

![](_page_47_Picture_0.jpeg)

# **System** → **Network:**

Selezionare 'Network', viene visualizzata l'interfaccia di Figura 12 dove è possibile impostare i parametri di rete.

![](_page_47_Picture_26.jpeg)

Figura 12

![](_page_48_Picture_0.jpeg)

# **System** → **password**

Dal menu nella parte sinistra della web interface, selezionando "Password", viene visualizzato il menu di Figura 13, da dove è possibile impostare Username e Password per l'accesso all'interfaccia web di programmazione.

![](_page_48_Picture_29.jpeg)

Figura 13

![](_page_49_Picture_0.jpeg)

# **System** → **Configuration:**

Dal menu nella parte sinistra della web interface, selezionando "Configuration", viene visualizzato il menu di Figura 14, da dove è possibile salvare/ripristinare/riportare alle impostazioni di fabbrica/ fare backup/caricare la configurazione creata.

![](_page_49_Picture_29.jpeg)

Figura 14

![](_page_50_Picture_0.jpeg)

# **System** → **Firmware:**

Dal menu nella parte sinistra della web interface, selezionando "Firmware", viene visualizzato il menu di Figura 15, da cui aggiornare il firmware del prodotto.

![](_page_50_Picture_26.jpeg)

Figura 15

![](_page_51_Picture_0.jpeg)

# **System**→ **Date/Time:**

Dal menu nella parte sinistra della web interface, selezionando "Date/Time", viene visualizzato il menu di Figura 16, da cui impostare data ed orario del prodotto.

![](_page_51_Picture_26.jpeg)

Figura 16

![](_page_52_Picture_0.jpeg)

# **System**→ **Log:**

Dal menu nella parte sinistra della web interface, selezionando "Log", viene visualizzato il menu di Figura 17, da cui è possibile controllare ed esportare il file Kernel/Log di sistema.

![](_page_52_Picture_30.jpeg)

Figura 17

![](_page_53_Picture_0.jpeg)

# **Capitolo 4 Ricerca guasti**

Tutti i prodotti Fracarro vengono testati nelle loro componenti ottiche, elettroniche e meccaniche, per garantirne la qualità, la stabilità e l'affidabilità nel tempo. Per prevenire eventuali pericoli si prega di seguire le indicazioni di installazione e funzionamento.

### **Misure di prevenzione**

- $\triangleright$  Installare il prodotto ad una temperatura ambientale compresa tra 0 °C e 45 °C
- Assicurare una buona ventilazione ai dissipatori posti nel pannello posteriore.

Prima di alimentare il prodotto verificare che la tensione di rete AC disponibile sia entro il range di lavoro indicato nelle specifiche del prodotto.

- Verificare che i livelli di uscita in RF siano entro i parametri di tolleranza previsti.
- Controllare che tutti i cavi dei segnali di ingresso ed uscita siano correttamente connessi.

 $\triangleright$  Per evitare possibili problematiche di funzionamento è assolutamente sconsigliato spegnere ed accendere velocemente l'alimentazione. Il corretto intervallo di tempo fra uno spegnimento ed un'accensione è di 10 secondi.

### **Condizioni che richiedono di scollegare il cavo di alimentazione**

- Cavo di alimentazione o presa elettrica danneggiati
- Sversamento di liquidi all'interno del prodotto
- $\triangleright$  Qualsiasi evento che possa causare un corto circuito
- Dispositivo installato in ambienti eccessivamente umidi
- $\triangleright$  Dispositivo che abbia subito dei danni meccanici
- Dispositivo che non verrà utilizzato per lunghi periodi
- $\triangleright$  Se dopo una accensione od un ripristino ai parametri di fabbrica il dispositivo non funziona correttamente
- $\triangleright$  In caso di manutenzione.

![](_page_54_Picture_0.jpeg)

# **Capitolo 5 Contenuto della confezione**

![](_page_54_Picture_141.jpeg)

![](_page_54_Picture_3.jpeg)

# **Garantito da/ Guaranteed by/ Garanti par/ Garantizado por/ Garantido por/ Garantiert durch/ Zajam**č**ena od/ Garantirano od/ Garantovano od/ Gwarantowane przez**

your household waste disposal service or the shop where you purchased the product.

#### **Fracarro Radioindustrie SRL**

Via Cazzaro n.3 - 31033 Castelfranco Veneto (TV) - ITALIA - Tel: +39 0423 7361 - Fax: +39 0423 736220.

#### **Fracarro France S.A.S.**

7/14 rue du Fossé Blanc Bâtiment C1 - 92622 Gennevilliers Cedex - FRANCE Tel: +33 1 47283400 - Fax: +33 1 47283421

#### **Fracarro (UK) - Ltd**

Unit A, Ibex House, Keller Close, Kiln Farm, Milton Keynes MK11 3LL UK - Tel: +44(0)1908 571571 - Fax: +44(0)1908 571570

www.fracarro.com - info@fracarro.com - supportotecnico@fracarro.com - chat whatsapp +39 335 7762667

```
EF You Tube
```
![](_page_54_Picture_13.jpeg)